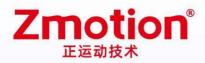

做最好用的运动控制 DO THE BEST TO USE MOTION CONTROL

# Network Motion Control Card ECI2618 B

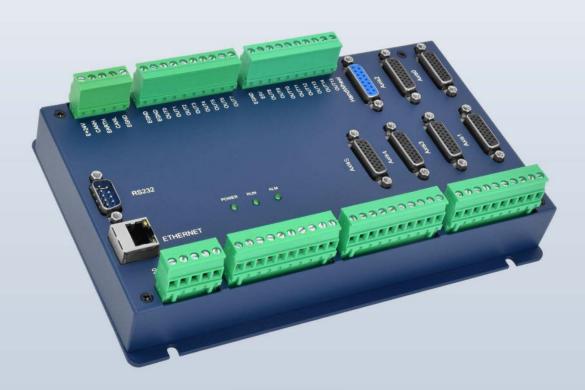

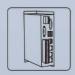

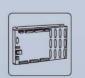

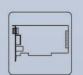

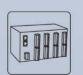

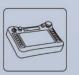

Vision Motion Controller

Motion Controller

Motion Control Card

IO Expansion Module

HMI

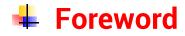

# **Zmotion**<sup>®</sup>

The motion controller provides rich interface, and it has excellent motion control performance, which can meet the expansion requirements of various projects.

This manual is copyrighted by Shenzhen Technology Co., Ltd., without the written permission of the Zmotion Technology, no person shall reproduce, translate and copy any content in this manual. The above-mentioned actions will constitute an infringement of the copyright of the company's manual, and Zmotion will investigate legal responsibility according to law.

For details about the ZMC controller software and the introduction and routine of each command, please refer to the ZBASIC software manual.

Information contained in this manual is only for reference. Due to improvements in design and functions and other aspects, Zmotion Technology reserves the final interpretation! Subject to change without notice!

Pay attention to safety when debugging the machine!

Please be sure to design an effective safety protection device in the machine, and add an error handling program in the software, otherwise Zmotion has no obligation or responsibility for the loss caused.

In order to ensure the safe, normal and effective use of the product, please be sure to read this product manual carefully before installing and using the product.

# 🖶 Safety Statement

- This chapter describes the safety precautions required for the correct use of this product. Before using this product, please read the instructions for use and correctly understand the relevant information on safety precautions.
- This product should be used in an environment that meets the design specifications, otherwise it may cause equipment damage or personal injury, and malfunctions or component damage caused by failure to comply with relevant regulations are not within the scope of product quality assurance.
- Zmotion will not take any legal responsibility for personal safety accidents and property losses caused by failure to comply with the contents of this manual or illegal operation of products.

# Safety Level Definition

According to the level, it can be divided into " Danger " and " Caution ". Failure to operate as required may result in moderate injury, minor injury or equipment damage.

Please keep this guide in a safe place for reading when needed, and be sure to hand this manual to the end user.

|               |   | Install                                                                                |
|---------------|---|----------------------------------------------------------------------------------------|
|               | ٠ | When the controller is disassembled, all external power supplies used by the           |
|               |   | system should be disconnected before operation, otherwise it may cause                 |
|               |   | misoperation or damage to the equipment.                                               |
| $\overline{}$ | ٠ | It is forbidden to use in the following places: places with dust, oil fume, conductive |
| Danger        |   | dust, corrosive gas and flammable gas; places exposed to high temperature,             |
|               |   | condensation, wind and rain; places with vibration and shock. Electric shock, fire     |
|               |   | and misuse can cause product damage and deterioration.                                 |
| _             | ٠ | Avoid metal shavings and wire ends falling into the hardware circuit board during      |
|               |   | installation.                                                                          |
|               | ٠ | After installation, ensure that there are no foreign objects on the hardware circuit   |
| Notice        |   | board.                                                                                 |
|               | • | When installing, make it tightly and firmly with the mounting frame.                   |

|               | • Improper installation of the controller may result in misoperation, failure and fire.                                      |  |  |  |  |
|---------------|----------------------------------------------------------------------------------------------------|--|--|--|--|
|               | Wiring                                                                                                    |  |  |  |  |
|               | igstarrow The specifications and installation methods of the external wiring of the                                          |  |  |  |  |
|               | equipment shall comply with the requirements of local power distribution regulations.                                        |  |  |  |  |
|               | <ul> <li>When wiring, all external power supplies used by the system should be<br/>disconnected before operation.</li> </ul> |  |  |  |  |
| Danger        | When powering on and running after the wiring work is completed, the terminals attached to the product must be installed.    |  |  |  |  |
|               | <ul> <li>Cable terminals should be well insulated to ensure that the insulation distance</li> </ul>                          |  |  |  |  |
|               | between cables will not be reduced after the cables are installed on the terminal                                            |  |  |  |  |
|               | block.                                                                                                    |  |  |  |  |
|               | • Avoid metal shavings and wire ends falling into the hardware circuit board during                                          |  |  |  |  |
|               | installation.                                                                                                    |  |  |  |  |
|               | • The cable connection should be carried out correctly on the basis of confirming                                            |  |  |  |  |
|               | the type of the connected interface.                                                                                         |  |  |  |  |
|               | • It should be confirmed that the cables pressed into the terminals are in good                                              |  |  |  |  |
| $\overline{}$ | contact.                                                                                                    |  |  |  |  |
| Notice        | • Do not bundle the control wires and communication cables with the main circuit                                             |  |  |  |  |
|               | or power supply wires, etc., and the distance between the wires should be more                                               |  |  |  |  |
|               | than 100 mm, otherwise noise may cause malfunction.                                                                          |  |  |  |  |
|               | • If the controller is not installed properly, it may cause electric shock or equipment                                      |  |  |  |  |
|               | failure or malfunction.                                                                                                    |  |  |  |  |

# Content

| Chapt | ter | l Produc   | stion Information                                            | 3       |  |  |  |  |
|-------|-----|------------|--------------------------------------------------------------|---------|--|--|--|--|
| 1     | .1. | Produ      | Product Information                                          |         |  |  |  |  |
| 1     | .2. | Funct      | Function Features3                                           |         |  |  |  |  |
| 1     | .3. | Syste      | em Frame                                                     | 4       |  |  |  |  |
| 1     | .4. | Hard       | ware Installment                                             | 5       |  |  |  |  |
| Chapt | ter | II Produ   | ct Specification                                             | 7       |  |  |  |  |
| 2     | .1. | Basic      | Specification                                                | 7       |  |  |  |  |
| 2     | .2. | Order      | Information                                                  | 8       |  |  |  |  |
| 2     | .3. | Interf     | face Definition                                              | 9       |  |  |  |  |
| 2     | .4. | Work       | Environment                                                  | 10      |  |  |  |  |
| Chapt | ter | III Wiring | g, Communication Configuration                               | 11      |  |  |  |  |
| 3     | .1. | Powe       | er Input, CAN Communication Interface                        | 11      |  |  |  |  |
|       |     | 3.1.1.     | Power Supply Specification                                   | 11      |  |  |  |  |
|       |     | 3.1.2.     | CAN Communication Specification & Wiring                     | 12      |  |  |  |  |
|       |     | 3.1.2.     | Basic Usage Method                                           | 14      |  |  |  |  |
| 3     | .2. | RS23       | 2 Serial Port                                                | 14      |  |  |  |  |
|       |     | 3.2.1.     | RS232 Interface Specification & Wiring                       | 15      |  |  |  |  |
|       |     | 3.2.2.     | Basic Usage Method                                           | 16      |  |  |  |  |
| 3     | .3. | IN Dig     | gital Input & High-Speed Latch Port                          | 17      |  |  |  |  |
|       |     | 3.3.1.     | Digital Input Specification & Wiring                         | 18      |  |  |  |  |
|       |     | 3.3.2.     | Basic Usage Method                                           | 19      |  |  |  |  |
| 3     | .4. | OUT:       | Digital Output & PWM Terminal & Hardware Comparison Output & | Single- |  |  |  |  |
| E     | nde | ed Pulse   | 2                                                            | 20      |  |  |  |  |
|       |     | 3.4.1.     | Digital Output Specification & Wiring                        | 21      |  |  |  |  |
|       |     | 3.4.2.     | Basic Usage Method                                           | 23      |  |  |  |  |
| 3     | .5. | AD/D       | A: Analog Input / Output                                     | 24      |  |  |  |  |

|     |      | 3.5.1.   | Analog Input / Output Specification & Wiring | 24 |
|-----|------|----------|----------------------------------------------|----|
|     |      | 3.5.2.   | Basic Usage Method                           | 25 |
|     | 3.6. | ETHE     | RNET                                         | 26 |
|     | 3.7. | Axis I   | Interface                                    |    |
|     |      | 3.7.1.   | AXIS Interface Signal Specification & Wiring | 30 |
|     |      | 3.7.2.   | Basic Usage Method                           | 34 |
|     | 3.8. | Hand     | wheel Interface                              | 35 |
|     |      | 3.8.1.   | Handwheel Specification & Wiring             | 36 |
|     |      | 3.8.2.   | Basic Usage Method                           |    |
| Cha | pter | IV Expar | nsion Module                                 |    |
|     | 4.1. | CAN      | Bus Expansion Wiring                         |    |
|     | 4.2. | CAN I    | Bus Expansion Resource Mapping               | 40 |
| Cha | pter | V Expan  | sion Module                                  | 45 |
|     | 5.1. | ZDev     | elop Software Usage                          | 45 |
|     | 5.2. | PC U     | pper-Computer Program Application            | 50 |
| Cha | pter | VI Run a | and Maintain                                 | 53 |
|     | 6.1. | Regu     | lar Inspection and Maintenance               | 53 |
|     | 6.2. | Comr     | non Problems                                 | 54 |

# **Chapter I Production Information**

### 1.1. Product Information

ECI2618B economical multi-axis motion control card is a kind of network motion control card that belongs to pulse type and modular type. Control card itself supports 10 axes at most, but motion control can be extended to 12 axes to achieve some simple trajectory control requirements, such as, linear interpolation, space arc, helical interpolation, electronic cam, electronic gear, synchronization follow, virtual axes, robotic arm instruction, etc., and real-time motion control can be achieved through optimized network communication protocol.

ECI2000 series economical multi-axis motion control card can be used in those pulse applications within 12 axes, such as, electronic semiconductor equipment (testing equipment, assembly equipment, locking equipment, soldering machine), dispensing equipment, assembly line, etc.

## 1.2. Function Features

- Support motion control of 6 differential pulse axes + 4 single-ended pulse axes (up to 12 axes by expansion module).
- Pulse output mode: pulse / direction or dual pulses.
- AXIS interface supports encoder position measurement, which can be configured as handwheel input mode.
- Specialized handwheel input interface.
- Maximum pulse frequency output of each axis: 10MHZ.
- 256 isolation inputs and 256 isolation outputs can be extended at most through CAN bus.

- Axis position limit signal / origin signal port can be configured as any input at will.
- The maximum output current of general digital outputs can reach 500mA, which can directly drive some kinds of solenoid valves.
- Interfaces: RS232, Ethernet, CAN.
- Support linear interpolation, any circular interpolation, helical interpolation of 12 axes at most.
- Support point to point, electronic cam, linear interpolation, circular interpolation, continuous interpolation, robotic arm instructions.
- Multi-file and multi-task programming in ZBasic (RTBasic).
- A variety of program encryption methods to protect the intellectual property rights of customers.

# 1.3. System Frame

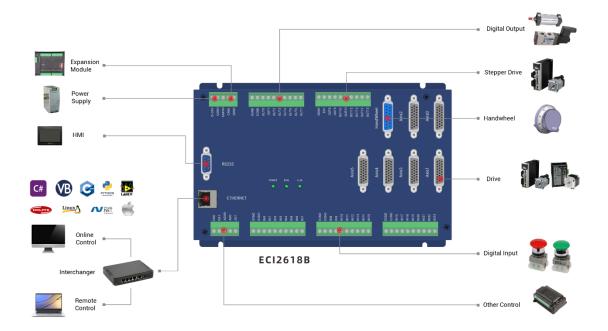

# 1.4. Hardware Installment

ECI2618B economical multi-axis motion control card adopts the horizontal installation method of screw fixing, and each controller should be installed with 4 screws for fastening.

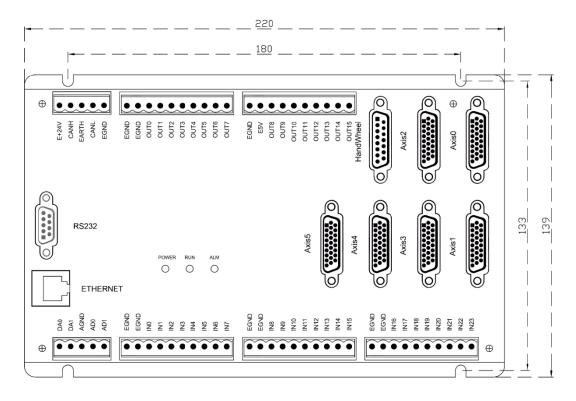

 $\rightarrow$  Unit: mm  $\rightarrow$  Installment Hole Diameter: 4.5mm  $\rightarrow$  Thickness: 52mm

|              | • Non-professionals are strictly prohibited to operate. Specifically,  |
|--------------|------------------------------------------------------------------------|
|              | professionals who had been trained related electrical equipment,       |
|              | or who master electrical knowledge.                                    |
|              | • Please be sure to read the product instruction manual and safety     |
|              | precautions carefully before installation.                             |
|              | • Before installation, please ensure that the product is powered off.  |
| Installation | • Do not disassemble the module, otherwise the machine may be          |
| attention    | damaged.                                                               |
|              | • In order to facilitate ventilation and controller replacement, 2-3cm |
|              | should be left between the upper and lower parts of the controller     |
|              | and the installation environment and surrounding components.           |

| • Co | • Considering the convenient operation and maintenance of the     |  |  |  |
|------|-------------------------------------------------------------------|--|--|--|
| сс   | controller, please do not install the controller in the following |  |  |  |
| pl   | places:                                                           |  |  |  |
| a)   | places where the surrounding ambient temperature exceeds          |  |  |  |
|      | the range of -10°C-55°C                                           |  |  |  |
| b)   | places where the ambient humidity exceeds the range of 10%-       |  |  |  |
|      | 95% (non-condensing)                                              |  |  |  |
| c)   | places with corrosive gases and flammable gases                   |  |  |  |
| d)   | places with many conductive powders such as dust and iron         |  |  |  |
|      | powder, oil mist, salt, and organic solvents                      |  |  |  |
| e)   | direct sunlight installation.                                     |  |  |  |

# **Chapter II Product Specification**

# 2.1. Basic Specification

| Item                     | Description                      |                            |  |
|--------------------------|----------------------------------|----------------------------|--|
| Model                    | ECI2618B                         | ECI2A18B                   |  |
| Basic Axes               | 6 A)(IO                          | 6 AXIS + 4 single-ended    |  |
| Basic Axes               | 6 AXIS                           | pulse axes                 |  |
| Max Extended Axes        | 12                               |                            |  |
| Basic Axes Type          | Pulse/encoder                    |                            |  |
|                          | General IO: there are 24 in      | outs and 16 outputs.       |  |
| Digital IO               | Axis interface IO: there are     | 12 inputs and 6 outputs on |  |
|                          | 6 AXIS axis interfaces.          |                            |  |
| Max Extended IO          | 256 inputs, 256 outputs          |                            |  |
| AD/DA                    | 2 general ADs and 2 general DAs. |                            |  |
| Max Extended AD/DA       | 128 ADs, 64 DAs                  |                            |  |
| PWM                      | 4                                |                            |  |
| Pulse Bit                | 32                               |                            |  |
| Encoder Bit              | 32                               |                            |  |
| Speed Acceleration Bit   | 32                               |                            |  |
| Pulse Max Frequency      | 10MHz                            |                            |  |
| Motion Axis Buffer       | 128                              |                            |  |
| Array Space              | 2000                             |                            |  |
| Program Space            | 4KByte                           |                            |  |
| Flash Space              | 128KByte                         |                            |  |
| Power Supply Input       | 24V DC input                     |                            |  |
| Communication Interfaces | RS232, Ethernet, CAN.            |                            |  |
| Dimensions               | 220mm*139mm                      |                            |  |

# 2.2. Order Information

| Model       | Description                                                                                                    |  |  |
|-------------|----------------------------------------------------------------------------------------------------|--|--|
| ECI2610B    | 6 axes, point to point, electronic cam, invalid for interpolation.                                                                                 |  |  |
| ECI2612B    | 6 axes, point to point, electronic cam, linear interpolation.                                                                                      |  |  |
| ECI2616B    | 6 axes, point to point, electronic cam, linear interpolation, circular interpolation.                                                              |  |  |
| ECI2618B    | 6 axes, point to point, electronic cam, linear interpolation, circular interpolation, continuous interpolation.                                    |  |  |
| ECI2618B-HW | 6 axes, point to point, electronic cam, linear interpolation, circular<br>interpolation, continuous interpolation, hardware comparison<br>output.  |  |  |
| ECI2A18B    | 10 axes, point to point, electronic cam, linear interpolation, circular interpolation, continuous interpolation.                                   |  |  |
| ECI2A18B-HW | 10 axes, point to point, electronic cam, linear interpolation,<br>circular interpolation, continuous interpolation, hardware<br>comparison output. |  |  |

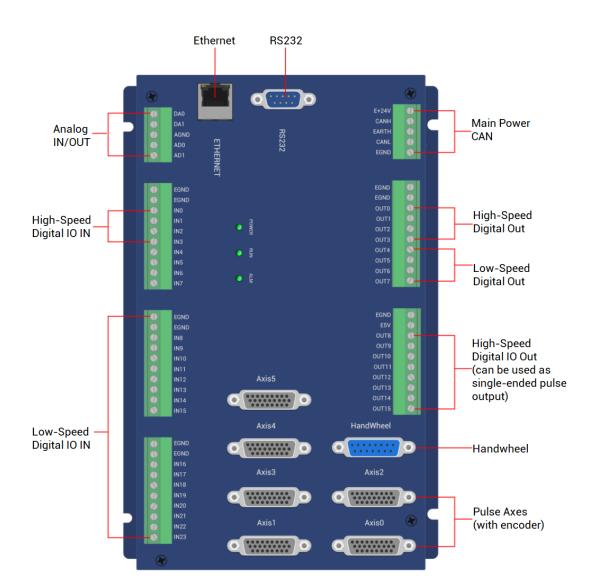

# 2.3. Interface Definition

#### → Interface Description

| Mark     | Interface         | Number | Description                                                                                                    |  |  |
|----------|-------------------|--------|----------------------------------------------------------------------------------------------------|--|--|
| POW      | Status Indication | 1      | Power indicator: it lights when power is conducted.                                                                                                    |  |  |
| RUN      |                   | 1      | Run indicator: it lights when runs normally                                                                                                    |  |  |
| ALM      | Led               | 1      | Error indicator: it lights when runs abnormally                                                                                                    |  |  |
| RS232    | RS232 serial port | 1      | Use MODBUS_RTU protocol                                                                                                    |  |  |
| ETHERNET | Net port 1        |        | Use MODBUS_TCP protocol, expand Ethernet<br>through interchanger, the number of net port<br>channels can be checked through "?*port", default IP<br>address id 192.168.0.11 |  |  |

| E+24V     | Main power          | 1  | 24V DC power supplies for controller                   |  |
|-----------|---------------------|----|--------------------------------------------------------|--|
| CAN       | CAN bus interface   | 1  | Connect to CAN expansion module or other standard      |  |
| CAN       |                     |    | CAN devices.                                           |  |
| IN        | Digital IO input 24 |    | NPN leakage type, internal 24V supply power.           |  |
| OUT       | Digital IO output   | 16 | NPN leakage type, internal 24V supply power.           |  |
| AD        | Analog input 2      |    | Resolution: 12 bits, 0-10V                             |  |
| DA        | Analog output 2     |    | Resolution: 12 bits, 0-10V                             |  |
| AXIS      | Pulse axis          | 6  | It includes differential pulse output and differential |  |
| AXI2      |                     |    | encoder input                                          |  |
| Handwheel | neel Handwheel 1    |    | 5-24V handwheel signal input.                          |  |

# 2.4. Work Environment

|                      | ltem           | Parameters                                  |  |
|----------------------|----------------|---------------------------------------------|--|
| Work Temperature     |                | -10℃-55℃                                    |  |
| Work rela            | ative Humidity | 10%-95% non-condensing                      |  |
| Storage              | Temperature    | -40 $^\circ C$ ~ 80 $^\circ C$ (not frozen) |  |
| Storag               | ge Humidity    | Below 90%RH (no frost)                      |  |
|                      | Frequency      | 5-150Hz                                     |  |
| vibration            | Displacement   | 3.5mm(directly install)(<9Hz)               |  |
| VIDIATION            | Acceleration   | 1g(directly install)(>9Hz)                  |  |
|                      | Direction      | 3 axial direction                           |  |
| Shock (collide)      |                | 15g, 11ms, half sinusoid, 3 axial direction |  |
| Degree of Protection |                | IP20                                        |  |

# Chapter III Wiring, Communication Configuration

# **3.1.** Power Input, CAN Communication Interface

The power supply input adopts a 5Pin (there are all 5 terminals) screw-type pluggable wiring terminal, and the interval (means the gap distance between two ports) should be 5.08mm. This 5Pin terminal is the power supply shared by controller and CAN communication.

### → Terminal Definition:

| Terminal      |  | Name  | Туре         | Function                |
|---------------|--|-------|--------------|-------------------------|
|               |  | E+24V | Input        | Power 24V Input         |
| E+24V<br>CANH |  | CANH  | Input/Output | CAN Differential Data + |
| EARTH         |  | EARTH | Grounding    | Shield                  |
| CANL<br>EGND  |  | CANL  | Input/Output | CAN Differential Data - |
|               |  | EGND  | Input        | 24V Power Ground        |

# 3.1.1. Power Supply Specification

### $\rightarrow$ Specification

| Item                    | Description    |
|-------------------------|----------------|
| Voltage                 | DC24V (-5%~5%) |
| Current to open         | ≤0.5A          |
| Current to work         | ≤0.4A          |
| Anti-reverse connection | YES            |
| Overcurrent Protection  | YES            |

# 3.1.2. CAN Communication Specification & Wiring

The CAN interface of the controller adopts the standard CAN communication protocol, which mainly includes three ports, CANL, CANH and the public end. And it supports connecting to CAN expansion modules and other standard CAN devices.

### $\rightarrow$ Specification

| Item                         | Description                                  |
|------------------------------|----------------------------------------------|
| Max Communication Rate (bps) | 1M                                           |
| Terminal Resistor            | 120Ω                                         |
| Topology                     | Daisy chain connection structure             |
| The number of nodes can be   | Lip to 16                                    |
| extended                     | Up to 16                                     |
| Communication Distance       | Longer communication distance, lower         |
| Communication Distance       | communication rate, max 100m is recommended. |

### $\rightarrow$ Wiring Reference

Connect the CANL and CANH of the standard CAN module to the CANL and CANH of the other side correspondingly. And public ends of the CAN bus communication both parties are connected together. In CAN bus left and right sides, connect a  $120\Omega$  resistor respectively (please see below graphic).

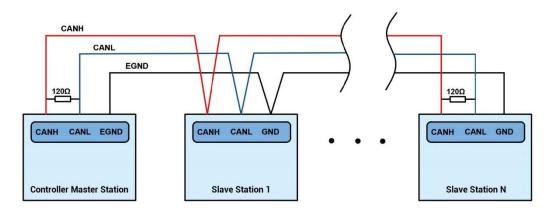

### → Wiring Notes:

- As above, the daisy chain topology is used for wiring (the star topology structure cannot be used). When the use environment is ideal and there are no many nodes, the branch structure also can be used.
- Please connect a 120Ω terminal resistor in parallel to each end of the CAN bus for matching the circuit impedance and ensuring communication stability.
- Please be sure to connect the public ends of each node on the CAN bus to prevent the CAN chip from burning out.
- Please use STP (Shielded Twisted Pair), especially in bad environments, and make sure the shielding layer is fully grounded.
- When on-site wiring, pay attention to make the distance between strong current and weak current, it is recommended for the distance to be more than 20cm.
- It should be noted that the equipment grounding (chassis) on the entire line must be good, and the grounding of the chassis should be connected to the standard factory ground pile.

### $\rightarrow$ Cable Requirements:

Shielded Twisted Pair, and the shielded cable is grounded.

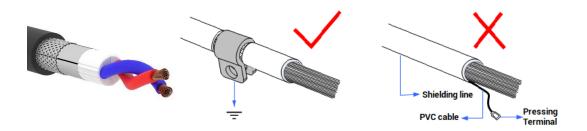

# 3.1.2. Basic Usage Method

- (1) Please follow the above wiring instructions to wiring correctly.
- (2) After powered on, please use ETHERNET or RS232 to connect to ZDevelop.
- (3) Please use the "CANIO\_ADDRESS" command to set the master's "address" and "speed" according to the needs, and use the "CANIO\_ENABLE" command to enable or disable the internal CAN master function, or through "ZDevelop/Controller/State the Controller/Communication Info" to view the CAN status intuitively, and refer to the "ZBasic Programming Manual" for details.

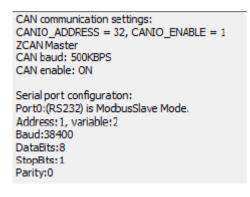

- (4) Correctly set the "address" and "speed" of the slave station expansion module according to the manual of the slave station.
- (5) After all the settings are completed, restart the power supply of all stations to establish communication.
- (6) Note that the "speed" settings of each node on the CAN bus must be consistent, and the "address" settings cannot cause conflicts, otherwise the "ALM" alarm light will be on, and the communication establishment will fail or the communication will be disordered.

# 3.2. RS232 Serial Port

RS232 is in one standard DB9 male socket and supports MODBUS\_RTU protocol and custom communication.

## $\rightarrow$ Interface Definition

| Terminal | PIN           | Name             | Туре                    | Function                          |
|----------|---------------|------------------|-------------------------|-----------------------------------|
|          | 1, 4, 6, 7, 8 | NC               | Spare                   | Reserved                          |
|          | 2             | RXD              | Input                   | RS232 signal, receive data        |
| 5 0      | 3             | TXD Output       | RS232 signal, send data |                                   |
|          | 5 01          |                  |                         | Negative pole output of 5V power, |
|          | 5             | GND Output       | Output                  | and output for the public end     |
|          | 0             |                  | Output                  | Positive pole output of 5V power, |
|          | 9 E5V Output  | maximum is 300mA |                         |                                   |

# 3.2.1. RS232 Interface Specification & Wiring

# $\rightarrow$ Specification:

| Item                                | RS232                                 |
|-------------------------------------|---------------------------------------|
| Maximum Communication Rate (bps)    | 115200                                |
| Terminal Resistor                   | No                                    |
| Topology Structure                  | Connect correspondingly (1 to 1)      |
| The number of nodes can be extended | 1                                     |
|                                     | The Longer communication distance is, |
| Communication Distance              | the lower communication rate is,      |
|                                     | maximum 10m is recommended.           |

# $\rightarrow$ Wiring Reference:

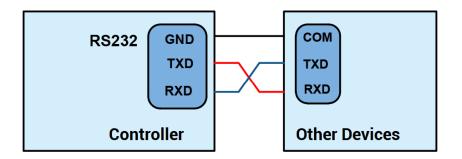

### $\rightarrow$ Wiring Notes:

- The wiring of RS232 is as above, it needs to cross-wiring for sending and receiving signals, and it is recommended to use a double-female head cross line when connecting to a computer.
- Please be sure to connect the public ends of each communication node to prevent the communication chip from burning out.
- Please use STP, especially in bad environments, and make sure the shielding layer is fully grounded.

### 3.2.2. Basic Usage Method

- (1) Please follow the above wiring instructions to wiring correctly.
- (2) After powered on, please use any ETHERNET or RS232 (there is default parameter, which can be connected directly) to connect to ZDevelop.
- (3) Please use the "ADDRESS" and "SETCOM" commands to set and view the protocol station number and configured parameters, see "ZBasic Programming Manual" for details.
- (4) According to their respectively instructions, correctly set the relevant parameters of the third-party equipment to match the parameters of each node.
- (5) When all is configured, it can start to do communicating.
- (6) Communication data of RS232 can be directly viewed through "ZDevelop / Controller / State the Controller / CommunicationInfo".

CAN communication settings: CANIO\_ADDRESS = 32, CANIO\_ENABLE = 1 ZCAN Master CAN baud: 500KBPS CAN enable: ON Serial port configuration: Port0:(RS232) is ModbusSlave Mode. Address: 1, variable:2 Baud:38400 DataBits:8 StopBits: 1 Parity:0

# 3.3. IN Digital Input & High-Speed Latch Port

The digital input adopts 3 groups of 10Pin (there are 3 groups of 10 terminals) screw-type pluggable terminals, and the gap distance between terminals should be 5.08mm. In addition, the high-speed latch function is integrated in digital input signal.

### $\rightarrow$ Wiring Definition

| Term | inal         | Name                              | Туре      | Function 1                         | Function 2            |
|------|--------------|-----------------------------------|-----------|------------------------------------|-----------------------|
|      |              | EGND                              | /         | IO public terminal                 | /                     |
|      | EGND /       |                                   | /         | (don't connect to<br>switch power) | /                     |
|      | EGND<br>EGND | IN0                               |           | Input 0                            | High Speed<br>Latch 0 |
|      | INO<br>IN1   | IN1                               |           | Input 1                            | High Speed<br>Latch 1 |
|      | IN2<br>IN3   | N3 IN2 NPN type,<br>N4 high-speed |           | Input 2                            | High Speed<br>Latch 2 |
|      | IN4<br>IN5   |                                   |           | Input 3                            | High Speed<br>Latch 3 |
|      | IN6          | IN4                               |           | Input 4                            | /                     |
|      | IN7          | IN5                               |           | Input 5                            | /                     |
|      |              | IN6                               |           | Input 6                            | /                     |
|      |              | IN7                               |           | Input 7                            | /                     |
|      |              | EGND                              | /         | IO public terminal                 | /                     |
|      |              |                                   | /         | (don't connect to<br>switch power) | /                     |
|      |              |                                   | NPN type, | Input 8                            | /                     |
|      |              | IN9                               | low-speed | Input 9                            | /                     |

|                    | EGND         | IN10 | input       | Input 10           | / |
|--------------------|--------------|------|-------------|--------------------|---|
|                    | EGND         | IN11 |             | Input 11           | / |
|                    | IN8          | IN12 |             | Input 12           | / |
| $\mathbf{\bullet}$ | IN9          | IN13 |             | Input 13           | / |
|                    | IN10         | IN14 |             | Input 14           | / |
|                    | IN11         |      |             |                    | / |
|                    | IN12         |      |             |                    |   |
|                    | IN13         | IN15 |             | Input 15           |   |
|                    | IN14         |      |             |                    |   |
|                    | IN15         |      |             |                    |   |
|                    |              | EGND | /           | IO public terminal | / |
|                    | EGND         | EGND | /           | (don't connect to  | / |
|                    | EGND         | LOND | /           | switch power)      |   |
|                    | IN16         | IN16 |             | Input 16           | / |
|                    | IN17         | IN17 |             | Input 17           | / |
|                    | IN18         | IN18 | NPN         | Input 18           | / |
|                    | IN19         | IN19 | leakage     | Input 19           | / |
|                    | IN20         | IN20 | type, low-  | Input 20           | / |
|                    | IN21         | IN21 | speed input | Input 21           | / |
|                    | IN22<br>IN23 | IN22 |             | Input 22           | / |
|                    | 11123        | IN23 |             | Input 23           | / |

# 3.3.1. Digital Input Specification & Wiring

# $\rightarrow$ Specification

| ltem                                                                                | High-Speed Input (IN0-7)   | Low-Speed Input (IN8-23)     |  |  |  |
|-------------------------------------------------------------------------------------|----------------------------|------------------------------|--|--|--|
| Input mode                                                                          | NPN type, the input is tri | iggered by ow-electric level |  |  |  |
| Frequency                                                                           | < 100kHz                   | < 5kHz                       |  |  |  |
| Impedance                                                                           | 3.3ΚΩ                      | 4.7ΚΩ                        |  |  |  |
| Voltage level                                                                       | DC24V                      | DC24V                        |  |  |  |
| The voltage to open                                                                 | <15V                       | <14.5V                       |  |  |  |
| The voltage to close                                                                | >15.1V                     | >14.7V                       |  |  |  |
| Minimal current                                                                     | -2.3mA (negative)          | -1.8mA (negative)            |  |  |  |
| Max current                                                                         | -7.5mA (negative)          | -6mA (negative)              |  |  |  |
| Isolation mode optoelectronic isolation optoelectronic isolation                    |                            |                              |  |  |  |
| Note: the above parameters are standard values when the voltage of controller power |                            |                              |  |  |  |
| supply (E+24V port) is 24V.                                                         |                            |                              |  |  |  |

### $\rightarrow$ Wiring Reference

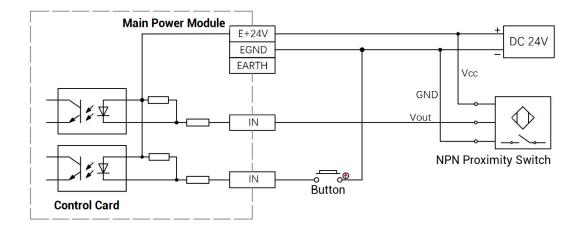

### $\rightarrow$ Wiring Note:

- The wiring principle of high-speed digital input IN (0-7) and low-speed digital input IN (8-23) are shown in the figure above. The external signal source can be an optocoupler, a key switch or a sensor, etc., all can be connected as long as the requirements on output of electric level can be achieved.
- For the public end, please connect the "EGND" port of IO terminal to the "COM" terminal of the external input device. If the signal area power supply of the external device and the power supply of the controller are in the same power supply system, this connection also can be omitted.

# 3.3.2. Basic Usage Method

- (1) Please follow the above wiring instructions to wiring correctly.
- (2) After powered on, please select ETHERNET or RS232 to connect to ZDevelop.
- (3) State values of relative input ports can be read directly through "IN" command, also, it can be read through "ZDevelop/View/In". Please refer to "ZBasic" for details.

| 0  | • | • | rev_in(0) |
|----|---|---|-----------|
| 1  | • | • | rev_in(1) |
| 2  | • | • | rev_in(2) |
| 3  | • | • | fwd_in(0) |
| 4  | • | • | fwd_in(1) |
| 5  | • | • | fwd_in(2) |
| 6  | • | • | alm_in(0) |
| 7  | • | • | alm_in(1) |
| 8  | • | • | alm_in(2) |
| 9  | • | • |           |
| 10 | • | • |           |
| 11 | • | • |           |
| 12 | • | • |           |

(4) Latch function can be set and triggered through "REGIST" instruction, in software, use REG\_INPUTS to configure. Please refer to "ZBasic" for details.

# 3.4.OUT: Digital Output & PWM Terminal & Hardware Comparison Output & Single-Ended Pulse

The digital output adopts 2 sets of 10Pin screw-type pluggable terminals with a spacing of 5.08mm, and PWM, hardware comparison output, and single-ended pulse axis functions are integrated in digital output signals.

| Tern         | ninal | Name | Туре                      | Function 1       | Function 2    | Function 3 |
|--------------|-------|------|---------------------------|------------------|---------------|------------|
|              |       | EGND | /                         | IO Public End    | /             | /          |
| EGND         |       | EGND | /                         | IO Public Ella   | /             | /          |
| EGND         |       | OUTO |                           | Output 0         | PWM Output 0  | Hardware   |
| ουτο         |       | OUT1 | NPN Leakage               | Output 1         | DW/M Output 1 | comparison |
| OUT1         |       | 0011 | type, high-               | Output 1         | PWM Output 1  | output     |
| OUT2<br>OUT3 |       | OUT2 | speed output              | Output 2         | PWM Output 2  |            |
| OUT3         |       | OUT3 |                           | Output 3         | PWM Output 3  |            |
| OUT5         |       | OUT4 |                           | Output 4         | /             |            |
| OUT6         |       | OUT5 | NPN Leakage<br>type, low- | Output 5         | /             |            |
| OUT7         |       | OUT6 |                           | Output 6         | /             |            |
|              |       | OUT7 | speed output              | Output 7         | /             |            |
|              |       | EGND | /                         | E5V power ground | /             |            |

### $\rightarrow$ Wiring Definition

|                |   |       |                                            | / IO public end |      |   |
|----------------|---|-------|--------------------------------------------|-----------------|------|---|
|                |   |       |                                            | Output of 5V    |      |   |
| EGND           |   | E5V   |                                            | power, max is   | /    |   |
| E5V            | Ŏ |       |                                            | 300mA           |      |   |
| OUT8<br>OUT9   |   | OUT8  |                                            | Output 8        | DIR9 |   |
| OUT10          |   | OUT9  |                                            | Output 9        | PUL9 |   |
| OUT11          | • | OUT10 | NPN Leakage<br>type, high-<br>speed output | Output 10       | DIR8 |   |
| OUT12<br>OUT13 |   | OUT11 |                                            | Output 11       | PUL8 |   |
| OUT14          | Ŏ | OUT12 |                                            | Output 12       | DIR7 |   |
| OUT15          |   | OUT13 |                                            | Output 13       | PUL7 |   |
|                |   | OUT14 |                                            | Output 14       | DIR6 |   |
|                |   | OUT15 |                                            | Output 15       | PUL6 |   |
| Note:          |   |       |                                            |                 |      | 1 |

- The E5V power output port is used for PWM or common anode wiring of single-ended axis. It is not recommended for other purposes due to lower power.
- OUT8-15 are high-speed outputs, and they support functions of axis 6/7/8/9. When ATYPE=0, they are general outputs (this function is valid in ECI2A18B).
- "EGND" on input port and output port are IO public ends, they can't be connected to power supply of switch.

# 3.4.1. Digital Output Specification & Wiring

### $\rightarrow$ Specification

| Item                    | High Speed Output (OUT0-3, 8-15)   | Low Speed Output (OUT4-7) |  |
|-------------------------|------------------------------------|---------------------------|--|
| Output mode             | NPN leakage type, it is 0          | V when outputs            |  |
| Frequency               | < 400kHz                           | < 8kHz                    |  |
| Voltage level           | DC24V                              | DC24V                     |  |
| Max output current      | +500mA                             | +500mA                    |  |
| Max leakage current     | 25.14                              | 254                       |  |
| when off                | 25μΑ                               | 25μΑ                      |  |
| Respond time to conduct | 1µs (resistive load typical value) | 12µs                      |  |
| Respond time to close   | Зµѕ                                | 80µs                      |  |
| Overcurrent protection  | Support                            | Support                   |  |
| Isolation method        | optoelectronic isolation           | optoelectronic isolation  |  |

#### Note:

- The times in the form are typical based on the resistive load, and may change when the load circuit changes.
- Due to the leak-type output, the shutdown of the output will be obviously affected by the external load circuit, and the output frequency should not be set too high in the application. For high-speed output, it is recommended to be lower than 400KHz, for low-speed output, it is recommended to be lower than 8HKz. If there needs higher speed, please contact us to adjust parameter or custom hardware.

### $\rightarrow$ Wiring Reference

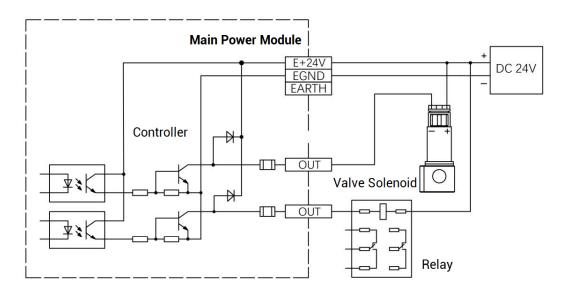

### $\rightarrow$ Single-Ended Pulse Axis Wiring

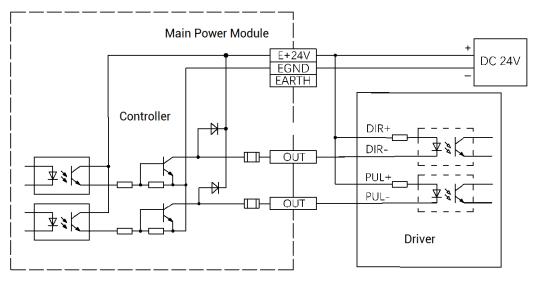

24V Stepper Pulse Wiring

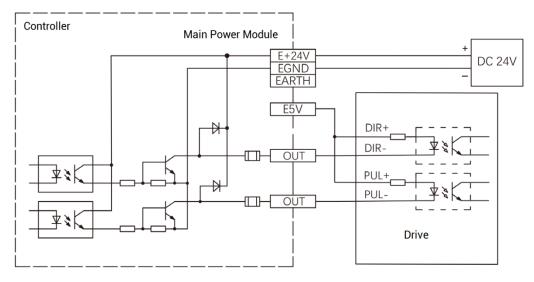

#### 5V Stepper Pulse Wiring

#### $\rightarrow$ Wiring Note:

- The wiring principle of high-speed digital output OUT (0-3, 8-15) and low-speed digital output OUT (4-7) are shown in the figure above. The external signal receiving end can be an optocoupler or a relay or solenoid valve, all can be connected as long as the input current does not exceed 500mA.
- For the connection of the public end, please connect the "EGND" port on the power supply to the negative pole of the DC power supply of the external input device. If the DC power supply of the external device and the controller power supply are in the same power supply system, this connection can also be omitted.

### 3.4.2. Basic Usage Method

- (1) Please follow the above wiring instructions to wiring correctly.
- (2) After powered on, please use ETHERNET or RS232 to connect to ZDevelop.
- (3) Open or close output port directly through "OP" command, also, it can be opened or closed through "ZDevelop/View/Op". Please refer to "ZBasic" for details.

| Ор       |      |
|----------|------|
| IO Selec | t    |
| OpO      | Op16 |
| Op1      | Op17 |
| Op2      | Op18 |
| ОрЗ      | Op19 |
| Op4      | Op20 |
| Op5      | Op21 |
| Орб      | Op22 |
| Op7      | Op23 |
| Op8      | Op24 |
| Op9      | Op25 |

(4) For the PWM function, set the frequency and duty cycle through "PWM\_FREQ" and "PWM\_DUTY". Please refer to ZBasic for details.

# 3.5. AD/DA: Analog Input / Output

The analog port adopts a set of 5Pin screw-type pluggable terminals with a spacing of 5.08mm.

### $\rightarrow$ Wiring Definition

| Tern | ninal      | Name       | Туре                     | Function                        |
|------|------------|------------|--------------------------|---------------------------------|
|      | DA0        | DA0        | Output                   | Analog output terminal AOUT (0) |
|      | DAU<br>DA1 | DA1        | Output                   | Analog output terminal AOUT (1) |
| AGND | AGND       | Public end | Unique analog public end |                                 |
|      | AD0        | AD0        |                          | Analog input terminal AIN (0)   |
|      | AD1        | AD1        | Input                    | Analog input terminal AIN (1)   |

# 3.5.1. Analog Input / Output Specification & Wiring

### $\rightarrow$ Specification

| Item         | AD (0-1)     | DA (0-1)      |  |
|--------------|--------------|---------------|--|
| Resolution   | 12-bit       | 12-bit        |  |
| Data range   | 0-4095       | 0-4095        |  |
| Signal range | 0V-10V input | 0V-10V output |  |

| Data refresh            | 1kHz                  | 1kHz                 |
|-------------------------|-----------------------|----------------------|
| Voltage input impedance | >300KΩ (voltage input | >1KΩ (voltage output |
| / output load           | impedance)            | load)                |

### → Wiring Reference

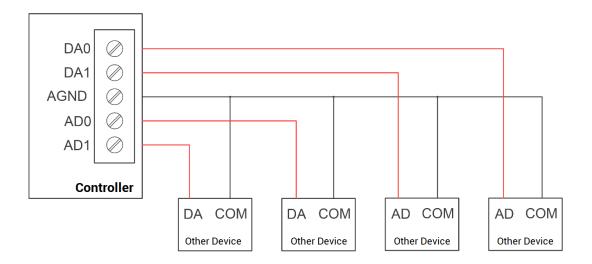

### $\rightarrow$ Wiring Note:

- The analog input/output wiring method is as shown in the figure above, and the external load signal range must match with this signal range.
- Please use STP, especially in bad environments, and make sure the shielding layer is fully grounded.

# 3.5.2. Basic Usage Method

- (1) Please follow the above wiring instructions to wiring correctly.
- (2) After powered on, please use ETHERNET or RS232 to connect to ZDevelop.
- (3) Analog input voltage can be read through "AIN" command and corresponding analog voltage can be output through "AOUT" command, also, data of each channel can be checked through "ZDevelop/View/AD/DA". Please refer to "ZBasic" for details.

| 通道号 | 大小              | 刻度值 | 电压或电流值              | 最大刻度值         | 电压或电流范围            |
|-----|-----------------|-----|---------------------|---------------|--------------------|
| 0   | 0%              | 4   | 0.010               | 4095          | 0~10V              |
| 1   | 0%              | 8   | 0.020               | 4095          | 0~10V              |
|     |                 |     |                     |               |                    |
|     |                 |     |                     |               |                    |
|     |                 |     |                     |               |                    |
|     |                 |     |                     |               |                    |
|     |                 |     |                     |               |                    |
|     |                 | 1   | 1 1 m 15 1 - 5 1m 1 |               | 1                  |
| 通道号 | 大小              | 刻度值 | 电压或电流值              | 最大刻度值         | 电压或电流范围            |
|     | <u>大小</u><br>0% |     | <br>电压或电流值<br>0.000 | 最大刻度值<br>4095 | │ 电压或电流范围<br>0~10V |

### 3.6. ETHERNET

ECI2618B motion controller has an Ethernet port, and it supports MODBUS\_TCP protocol and custom communication, and the default IP address is 192.168.0.11. The pin definition is as follows:

| PIN | Signal | Description        |
|-----|--------|--------------------|
| 1   | TX+    | Send signal (+)    |
| 2   | TX-    | Send signal (-)    |
| 3   | RX+    | Receive signal (+) |
| 4   | NC     | Reserved           |
| 5   | NC     | Reserved           |
| 6   | RX-    | Receive signal (-) |
| 7   | NC     | Reserved           |
| 8   | NC     | Reserved           |

The Ethernet port of the controller can be connected to a computer, HMI, etc. through an Ethernet cable, and using point to point connection method. The schematic diagram is as follows:

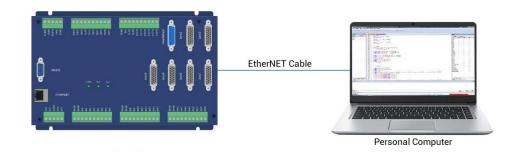

The controller can also be connected to the interchanger through an Ethernet cable, and then use interchanger to connect to other devices, then multi-point connection can be achieved. The schematic diagram is as follows:

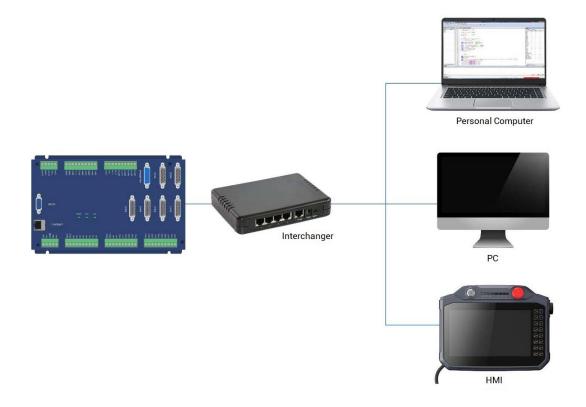

### $\rightarrow$ Communication Cable Requirements

ETHERNET communication interface adopts standard Ethernet RJ45 interface.

The network cable adopts Category 5e STP, and the crystal head has a metal shell to reduce interference and to prevent information from being eavesdropped. As shown below:

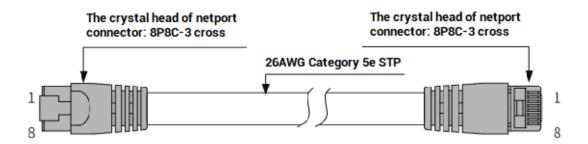

| ltem           | Specification                         |
|----------------|---------------------------------------|
| Cable type     | Flexible crossover cable, Category 5e |
| traverse       | twisted pair                          |
| Line pairs     | 4                                     |
| Isolation      | cross skeleton                        |
| Connector      | Crystal head with iron shell          |
| Cable material | PVC                                   |
| Cable length   | Less than 100m                        |

#### Use RJ45 network cable connection method:

- When installing, hold the crystal head that is with the cable and insert it into the RJ45 interface until it makes a "click" sound (kada).
- In order to ensure the stability of communication, please fix the cables with cable ties.
- When disassembling, press the tail mechanism of the crystal head, and pull out the connector and the module in a horizontal direction.

Please use tube-type pre-insulated terminals and cables with appropriate wire diameters to connect the user terminals.

### 3.7. Axis Interface

This product provides 6 local differential pulse axis interfaces, each interface is a standard DB26 female socket. Each terminal provides 0V and +5V output, which can provide 5V power for the encoder.

Before the axis is used, the use mode of the axis must be configured through the ATYPE parameter.

# $\rightarrow$ Interface Definition

| Interface | Pin | Signal   | Description                           |
|-----------|-----|----------|---------------------------------------|
|           | 1   | EGND     | Negative pole of 24V digital IO power |
|           | 2   | IN24-    | General input (recommended as         |
|           | 2   | 29/ALM   | driver alarm)                         |
|           | 3   | OUT16-   | General output (recommended as        |
|           | 5   | 21ENABLE | driver enable)                        |
|           | 4   | EA-      | Encoder differential input signal A-  |
|           | 5   | EB-      | Encoder differential input signal B-  |
|           | 6   | EZ-      | Encoder differential input signal Z-  |
|           | 7   | +5V      | Positive pole of 5V power of          |
|           | 1   | 134      | pulse/encoder signal                  |
|           | 8   | Reserved | Reserved                              |
|           | 9   | DIR+     | Servo or step directional output      |
| - 10      | 5   |          | (differential signal)                 |
| 1         | 10  | GND      | Negative pole of 5V power of          |
|           | 10  |          | pulse/encoder signal                  |
|           | 11  | PUL-     | Servo or step pulse output            |
| 9 26      |     | 102      | (differential signal)                 |
| - 18      | 12  | Reserved | Reserved                              |
|           | 13  | GND      | Negative pole of 5V power of          |
|           | 10  |          | pulse/encoder signal                  |
|           | 14  | OVCC     | Positive pole of IO 24V power         |
|           | 15  | Reserved | Reserved                              |
|           | 16  | IN30-    | Digital input (recommended as on-     |
|           | 10  | 35/INPOS | position signal)                      |
|           | 17  | EA+      | Encoder differential input signal A+  |
|           | 18  | EB+      | Encoder differential input signal B+  |
|           | 19  | EZ+      | Encoder differential input signal Z+  |
|           | 20  | GND      | Negative pole of 5V power of          |
|           | 21  | GND      | pulse/encoder signal                  |
|           | 22  | פוח      | Servo or step directional output      |
|           | 22  | DIR-     | (differential signal)                 |

|  | 23 | PUL+     | Servo or step pulse output<br>(differential signal) |
|--|----|----------|-----------------------------------------------------|
|  | 24 | GND      | Negative pole of 5V power of pulse/encoder signal   |
|  | 25 | Reserved | Reserved                                            |
|  | 26 | Reserved | Reserved                                            |

#### Note:

- ENABLE is recommended to be used as axis IO, because the drive capacity is small.
- ♦ OVCC, +5V are only used for communication between the controller and the servo driver, please do not use it as power supply for other places.
- ♦ Except axis 4, other axes are with independent encoder, and axis 10 that is the encoder axis No. of axis 4 is assigned as handwheel axis No. by default.

# 3.7.1. AXIS Interface Signal Specification & Wiring

| Signal   | Item                 | Description                         |
|----------|----------------------|-------------------------------------|
|          | Signal type          | Differential output signal          |
| PUL/DIR  | Voltage range        | 0-5V                                |
|          | Maximum frequency    | 10MHz                               |
|          | Signal type          | Differential input signal           |
| EA/EB/EZ | Voltage range        | 0-5V                                |
|          | Maximum frequency    | 5MHz                                |
|          | Input method         | NPN leak type, it is triggered when |
|          | Input method         | low electric level is input.        |
|          | Frequency            | < 5kHz                              |
|          | Impedance            | 6.8ΚΩ                               |
| IN24-35  | Voltage level        | DC24V                               |
| 11124-35 | The voltage to open  | <10.5V                              |
|          | The voltage to close | >10.7V                              |
|          | Minimal current      | -1.8mA (negative)                   |
|          | Maximum current      | -4mA (negative)                     |
|          | Isolation            | optoelectronic isolation            |

### $\rightarrow$ Specification:

|            | Output method              | NPN leak type, it is 0V when |
|------------|----------------------------|------------------------------|
|            | Output method              | outputs                      |
|            | Frequency                  | < 8kHz                       |
| OUT16-21   | Voltage level              | DC24V                        |
|            | Maximum current            | +50mA                        |
|            | Overcurrent protection     | No                           |
|            | Isolation                  | optoelectronic isolation     |
| +5V, GND   | Max output current for 5V  | 50mA                         |
| OVCC, EGND | Max output current for 24V | 50mA                         |

# $\rightarrow$ Wiring References:

Reference example of wiring with Panasonic A5/A6 servo driver:

| ystem |              |       | Panasonic A5 A                                                           | 6 Servo Dr |
|-------|--------------|-------|--------------------------------------------------------------------------|------------|
| iside | [            | +5V   | 7 +5V power supply                                                       |            |
|       |              | DIR-  | 22 directional output (-) directional input (-) 47                       | SIGNH2     |
|       |              | DIR+  | 9 directional output (+) directional input (+) 46                        | SIGNH1     |
|       |              | PUL-  | 11 pulse output (-) 45                                                   | PULSH      |
|       |              | PUL+  | 23 pulse output (+) pulse input (+) 44                                   | PULSH      |
|       |              | EA-   | 4 Phase A input (-) C Phase A output (-) 22                              | OA-        |
| Vpc   |              | EA+   | 17 Phase A input (+) Phase A output (+) 21                               | OA+        |
|       |              | EB-   | 5 Phase B input (-) 49                                                   | OB-        |
|       |              | EB+   | 18 Phase B input (+) Phase B output (+) 48                               | OB+        |
|       |              | EZ-   | 6 Phase Z input (-) Phase Z output (-) 24                                | OZ-        |
|       | EZ X         | EZ+   | 19 Phase Z input (+) Phase Z output (+) 23                               | 0Z+        |
|       |              | GND   | 10 Digital Ground 13                                                     | GND        |
|       |              | GND   | 13 Digital Ground 25                                                     | GND        |
|       |              | GND   | 20 · Digital Ground                                                      |            |
|       |              | GND   | 21 Digital Ground                                                        |            |
|       |              | GND   | 24 Digital Ground                                                        |            |
|       |              | ovcc  | 14 external 24V power public end (+) 7                                   |            |
|       |              | ENA   | 3 drive enable output dirve enable input 29                              | COM+       |
|       |              |       |                                                                          | SRV-0      |
|       |              | CLR   | 15 × × 31                                                                |            |
|       |              |       |                                                                          | A-CLF      |
| 24V/  | 20mA         |       |                                                                          |            |
|       |              | INP   | 16 positioning end input positioning end output 39                       | INP+       |
|       | <u>4.7kΩ</u> |       |                                                                          | INP+       |
|       |              | ALM   | 2 drive alarm input drive alarm output 37                                | ALM+       |
|       |              | EGND  | 1 external power ground public end (-) 41                                | COM-       |
|       |              |       | drive alarm output 36                                                    | ALM-       |
|       | ×            | Spare | 8 <u>38</u>                                                              | INP-       |
|       | ×            | Spare | 12 ×                                                                     |            |
|       | ×            | Spare | 25                                                                       |            |
|       | ×            | Spare | 26 Low-speed Instruction Pulse Wiring Method (below 50                   | 0kpulse/s  |
|       |              |       | DIR- 22 directional output (-)                                           | SIGN2      |
|       |              |       | DIR+ 9 directional output (+) directional input (+)                      | 5 SIGN1    |
|       |              | (     | twisted )   PUL- 11 pulse output (-) pulse input (-) pulse input (-) (-) | PULS.      |
|       |              |       |                                                                          |            |
|       |              |       | PUL+ 23 pulse output (+) pulse input (+)                                 | PULS1      |

| +5V  | 7 +5V Power                     | Drive |
|------|---------------------------------|-------|
| DIR- | 22 Directional Output (-)       |       |
| DIR+ | <b>9</b> Directional Output (+) |       |
| PUL- | 11 Pulse Output (-)             |       |
| PUL+ | 23 Pulse Output (+)             |       |

PUL/DIR common anode wiring:

EA/EB/EZ common anode wiring:

| +5V | 7 +5V Power                 | 5V           |
|-----|-----------------------------|--------------|
| EA- | 4 Phase A Input (-)         |              |
| EA+ | 17 Phase A Input (+)        | —— A         |
| EB- | 5 Phase B Input (-)         | NPN Type     |
| EB+ | 18 Phase B Input (+)        | Encoder<br>B |
| EZ- | 6 Phase Z Input (-)         | 2            |
| EZ+ | <b>19</b> Phase Z Input (+) | 7            |
| GND |                             | GND          |
|     |                             |              |

### $\rightarrow$ Wiring Note:

The wiring principle of the differential pulse axis interface is shown in the figure above, and the wiring methods of different types of drivers are different, please connect carefully. If the speed can meet the requirements, use low-speed differential pulse port preferentially. When high-speed differential pulse interface is used, controller internal digital ground must be connected to drive high-speed pulse reference ground.

### 3.7.2. Basic Usage Method

- (1) Please follow the above wiring instructions to wiring correctly.
- (2) After power on, please use ETHERNET or RS232 (default parameter, it can be connected directly) to connect to ZDevelop.
- (3) Set axis parameters, such as, ATYPE, UNITS, SPEED, ACCEL, FWD\_IN, REV\_IN, etc.
- (4) There are many parameters related to pulse axis, they can be set and checked through relative instructions, please see "axis parameter and axis status" of "ZBasic", or see "ZDevelop/View/Axis parameter".

| Axis select | Paramet | ter select |       |       |
|-------------|---------|------------|-------|-------|
|             | Axis0   | Axis1      | Axis2 | Axis3 |
| COMMENT     |         |            |       |       |
| ATYPE       | 0       | 0          | 0     | 0     |
| UNITS       | 1       | 1          | 1     | 1     |
| ACCEL       | 10000   | 10000      | 10000 | 10000 |
| DECEL       | 0       | 0          | 0     | 0     |
| SPEED       | 1000    | 1000       | 1000  | 1000  |
| CREEP       | 100     | 100        | 100   | 100   |
| LSPEED      | 0       | 0          | 0     | 0     |
| MERGE       | 0       | 0          | 0     | 0     |
| SRAMP       | 0       | 0          | 0     | 0     |
| OPOS        | 0       | 0          | 0     | 0     |
| MPOS        | 0       | 0          | 0     | 0     |

(5) Control corresponding motion through "View - Manual".

| Manual |       |       |         |       |         |       |           |            |          |          |      |       |      |            | ×    |
|--------|-------|-------|---------|-------|---------|-------|-----------|------------|----------|----------|------|-------|------|------------|------|
| Axis   | ATYPE | UNITS | ACCEL   | DECEL | SPEED   | DPOS  | LeftVMove | RightVMove | Distance | Absolute |      | MPOS  | IDLE | AXISSTATUS |      |
| 0 💌    | 0     | 1.000 | 10000.0 | 0.000 | 1000.00 | 0.000 | Left      | Right      |          |          | Move | 0.000 | -1   | Oh         | Stop |
| 1 💌    | 0     | 1.000 | 10000.0 | 0.000 | 1000.00 | 0.000 | Left      | Right      |          |          | Move | 0.000 | -1   | Oh         | Stop |
| 2 🔻    | 0     | 1.000 | 10000.C | 0.000 | 1000.00 | 0.000 | Left      | Right      |          |          | Move | 0.000 | -1   | Oh         | Stop |
| 3 💌    | 0     | 1.000 | 10000.0 | 0.000 | 1000.00 | 0.000 | Left      | Right      |          |          | Move | 0.000 | -1   | Oh         | Stop |
| 4 🔻    | 0     | 1.000 | 10000.0 | 0.000 | 1000.00 | 0.000 | Left      | Right      |          |          | Move | 0.000 | -1   | 0h         | Stop |
| 5 💌    | 0     | 1.000 | 10000.0 | 0.000 | 1000.00 | 0.000 | Left      | Right      |          |          | Move | 0.000 | -1   | Oh         | Stop |
|        |       |       |         |       |         |       |           |            |          |          |      |       |      |            |      |

#### **Refer to BASIC Routine:**

| BASE(0,1)         | 'select axis 0 and axis 1                             |
|-------------------|-------------------------------------------------------|
| ATYPE = 1,1       | 'set axis 0 and axis 1 as pulse axes                  |
| UNITS = 1000,1000 | 'set pulse amount as 1000 pulses                      |
| SPEED = 10,10     | 'set axis speed as 100*1000 pulse/s                   |
| ACCEL = 1000,1000 | 'set axis acceleration as 1000*1000 pulse/s/s         |
| FWD_IN = -1,-1    | 'prohibit using axis positive hardware position limit |
| REV_IN = -1,-1    | 'prohibit using axis negative hardware position limit |
| MOVE(10) AXIS(0)  | 'axis 0 moves distance of 10*1000 pulses in positive  |
| MOVE(-20) AXIS(0) | 'axis 0 moves distance of 20*1000 pulses in negative  |

## 3.8. Handwheel Interface

This product provides one interface that is specialized for local handwheel encoder axis, and the interface is double standard DB15 female socket.

| Interface | Pin | Signal | Description                                 |
|-----------|-----|--------|---------------------------------------------|
|           | 1   | H-5V   | The positive pole of 5V power supply, which |
|           | I   | п-эv   | supplies power only for handwheel           |
|           | 2   | H-A    | Encoder signal phase A (IN36)               |
|           | 3   | H-B    | Encoder signal phase B (IN37)               |
|           | 4   | H-EMGN | Emergency stop signal (IN47)                |
|           | 5   | NC     | Spare (reserved)                            |
| 9         | 6   | H-X1   | Select the ration as X1 (IN38)              |
|           | 7   | H-X10  | Select the ration as X10 (IN39)             |
| 15        | 8   | H-X100 | Select the ration as X100 (IN40)            |
| 8 13      | 9   | H-S4   | Select axis 3 (IN44)                        |
| •         | 10  | H-S5   | Select axis 4 (IN45)                        |
|           | 11  | EGND   | External power ground                       |
|           | 12  | H-S6   | Select axis 5 (IN46)                        |
|           | 13  | H-SZ   | Select axis 2 (IN43)                        |
|           | 14  | H-SY   | Select axis 1 (IN42)                        |

### $\rightarrow$ Interface Definition

|                                                                                  |                                                                                    | 15 | H-SX | Select axis 0 (IN41) |  |  |  |  |
|----------------------------------------------------------------------------------|------------------------------------------------------------------------------------|----|------|----------------------|--|--|--|--|
| Notes:                                                                           |                                                                                    |    |      |                      |  |  |  |  |
| ≻                                                                                | > H-5V power output is only used for handwheel power, please don't use for others. |    |      |                      |  |  |  |  |
| > All signals in this interface are digital input signal, the No. is IN (36-47). |                                                                                    |    |      |                      |  |  |  |  |

## 3.8.1. Handwheel Specification & Wiring

## $\rightarrow$ Specification

| Item                      | High-Speed IN (36-37)                               | High-Speed IN (38-47)    |  |  |  |
|---------------------------|-----------------------------------------------------|--------------------------|--|--|--|
| Input Mode                | NPN type, input will be triggered when there is low |                          |  |  |  |
| Input Mode                | electric level                                      |                          |  |  |  |
| Frequency                 | <100kHz (recommendation)                            | <5kHz (recommendation)   |  |  |  |
| Impedance                 | 510Ω                                                | 510Ω                     |  |  |  |
| Voltage (max)             | 24V                                                 | 24V                      |  |  |  |
| Voltage to open voltage   | <2.8                                                | <2.8                     |  |  |  |
| Voltage to close voltage  | >2.9V                                               | >2.9V                    |  |  |  |
| Current (min)             | -2.3mA (negative)                                   | -1.8mA (negative)        |  |  |  |
| Current (max)             | -7.5mA (negative)                                   | -5.5mA (negative)        |  |  |  |
| Isolation                 | optoelectronic isolation                            | optoelectronic isolation |  |  |  |
| The max output current of | 100mA                                               | 100mA                    |  |  |  |
| 5V power (H-5V, EGND)     | IUUIIIA                                             | 100mA                    |  |  |  |

## $\rightarrow$ Wiring Reference

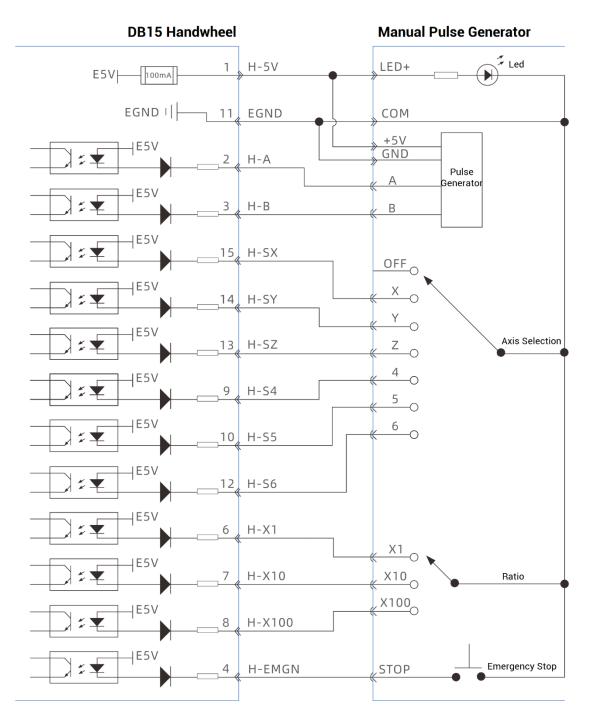

#### $\rightarrow$ Wiring Note

- The wiring principle of handwheel encoder axis interface is shown above, the design of handwheel is very rich, please pay attention to do connection.
- Please use STP, especially in bad environments, and make sure the shielding layer is fully grounded.
- IN36-IN47 on handwheel can be used as 24V general inputs.

## 3.8.2. Basic Usage Method

1. Refer to above handwheel wiring graphic, correctly connect the handwheel to controller.

2. After powered on, please select ETHERNET or RS232 to connect to ZDevelop.

3. Configure axis No., if there is no default AXIS axis No. (axis 10, 11, 12, 13 are recommended) of controller handwheel interface, remapping must be done. Followings are processes (for ECI2618B, handwheel axis is axis 4 by default, no need to remap):

4. Configure IO: assign axis selection (H-SX, H-SY, H-SZ, H-S4, H-S5, H-S6) and ratio (H-X1, H-X10, H-X100) and emergency stop (HEMGN) functions as required. These signals are essentially digital input signals with fixed No. but no fixed functions. It needs developing by ZDevelop (the axis selection is the connected axis of "connect" synchronization motion, and the ratio is the "connect" ratio).

5. When completed above steps, it can start to use handwheel.

#### **BASIC Routine Reference:**

| BASE(4)                      | 'select axis 4                                               |
|------------------------------|--------------------------------------------------------------|
| ATYPE(4) = 3                 | 'set manual pulse axis type as quadrature encoder            |
| UNITS(4) = 1                 | 'set the unit as pulse for pulse amount of manual pulse axis |
| CONNECT(100,4) AXIS(0)       |                                                              |
| 'axis 0 connects to manual p | oulse axis at the synchronous ration of 100                  |

## **Chapter IV Expansion Module**

The control card can expand digital IO and analogs AD/DA through CAN bus, ZIO series CAN bus expansion modules or ZMIO310-CAN series bus expansion modules can be selected. For details, please refer to corresponding user manuals.

## 4.1. CAN Bus Expansion Wiring

The ZIO expansion module is powered by the dual power supply. Except the main power supply, an additional IO power supply is required to supply independent power for IO. Both the main power supply and the IO power supply use 24V DC power supply. For ZAIO, it only needs to connect to the main power supply.

To prevent interference, separate the IO power supply from the main power supply.

Please select the expansion module according to the requirements, and select IO mapping or axis mapping according to the resources of the expansion module.

Wiring reference of connection between ZIO expansion module and control card and standard wiring of CAN bus are shown as below:

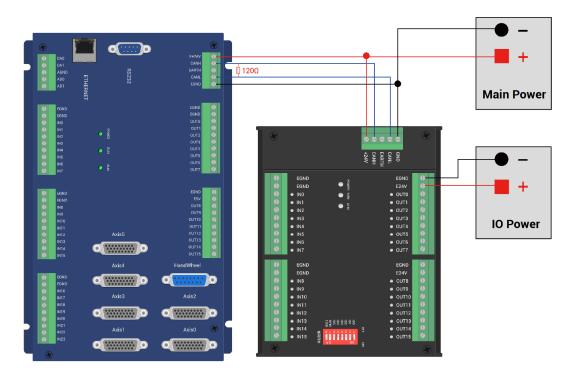

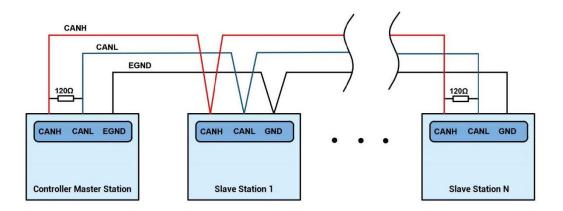

#### $\rightarrow$ Wiring Note:

- ECI2618B control card uses single-power, and ZIO expansion module uses dualpower. When using, main power supply of expansion module and main power supply of controller can share one power. When they use different power supplies, controller power EGND needs to connect to expansion module power GND, otherwise CAN may be burnt out.
- When connecting multiple ZIO expansion modules on the CAN bus, a 120-ohm resistor needs to be connected in parallel between the CANL and CANH terminals, for the ZIO expansion module that is with 8-digit dialing codes, the terminal resistor can be realized by dialing the code (DIP).

## 4.2. CAN Bus Expansion Resource Mapping

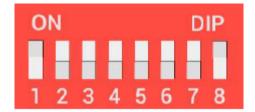

The ZCAN expansion module generally has an 8-bit DIP switch, dial ON to take effect, and the meaning of the DIP is as follows:

1-4: they are used for ZCAN expansion module IO address mapping, the corresponding value is 0-15.

5-6: CAN communication speed, corresponding value is 0-3, four different speeds are optional.

7: reserved.

8: 120 ohm resistor, dial ON means a 120 ohm resistor is connected between CANL and CANH.

The IO numbers of the entire control system cannot be repeated, and existed numbers must be avoided when mapping resources. And the DIP switch must be dialed before power-on, if re-dial after power-on, it is invalid. It needs to be powered on again to take effect.

Dial 1-4 to select the CAN address, and the controller sets the IO number range of the corresponding expansion module according to the CAN DIP address. When each is dialed as OFF, the corresponding value is 0, when it is ON, it corresponds to a value of 1, and the address combination value = dial  $4 \times 8$  + dial code  $3 \times 4$  + dial code  $2 \times 2$ + dial code 1.

Dial code 5-6 to select CAN bus communication speed, speed combination value=dial code 6  $\times$  2 + dial code 5 $\times$ 1, the combined value range is 0-3.

| DIP 5-6           | CANIO_ADDRESS high 8-bit value   | CAN communication speed |
|-------------------|----------------------------------|-------------------------|
| combination value | ·····                            |                         |
| 0                 | 0 (corresponds to decimal 128)   | 500KBPS (default value) |
| 1                 | 1 (corresponds to decimal 256)   | 250KBPS                 |
| 2                 | 2 (corresponding to decimal 512) | 125KBPS                 |
| 3                 | 3 (corresponding to decimal 768) | 1MBPS                   |

The corresponding speeds are as follows:

The controller side sets the CAN communication speed through the CANIO\_ADDRESS command. There are also four speed parameters that can be selected. The communication speed must be consistent with the communication speed of the expansion module that corresponds to the combination value, then they can communicate with each other.

The factory default communication speed is 500 KBPS on both sides, there is no need to set this, unless you need to change the speed.

The CANIO\_ADDRESS command is a system parameter, and it can set the masterslave end of CAN communication. The default value of the controller is 32, that is, CANIO\_ADDRESS=32 is the master end, and the slave end is set between 0-31.

The CAN communication configuration can be viewed in the "State the Controller" window.

#### $\rightarrow$ IO Mapping:

the CAN expansion module uses bit1-4 of the DIP switch. According to the number of currently included IO points(the largest number in IN and OP must include IO point in

the axis interface), use the bit 1-4 to set the ID, so as to determine the number range of IO to be expanded.

If the controller itself contains 28 INs and 16 OPs, then the starting address set by the first extended board should exceed the maximum value of 28. According to below rule, the dial code should be set to the combination value 1 (binary combination value 0001, from right to left, dial code 1-4, at this time dial 1 is set to ON, and the others are set to OFF), the IO number on the expansion board = the expansion board number value + the initial IO number value, among them, the IOs that are vacant from 29-31 Numbers are not used. Subsequent extended boards continue to confirm the dial settings according to the IO points in turn.

The initial digital IO mapping number starts from 16 and increases in multiples of 16. The distribution of digital IO numbers corresponding to different dial IDs is as follows (expansion board DIP ID of ECI2618B motion control card starts from 2 at least, therefore, starting IO number should start from 48 at least):

| DIP 1-4 combination value | Starting IO number | End IO number |
|---------------------------|--------------------|---------------|
| 0                         | 16                 | 31            |
| 1                         | 32                 | 47            |
| 2                         | 48                 | 63            |
| 3                         | 64                 | 79            |
| 4                         | 80                 | 95            |
| 5                         | 96                 | 111           |
| 6                         | 112                | 127           |
| 7                         | 128                | 143           |
| 8                         | 144                | 159           |
| 9                         | 160                | 175           |
| 10                        | 176                | 191           |
| 11                        | 192                | 207           |
| 12                        | 208                | 223           |
| 13                        | 224                | 239           |
| 14                        | 240                | 255           |
| 15                        | 256                | 271           |

The initial IO mapping number of the analog AD starts from 8 and increases in multiples of 8. The initial IO mapping number of the analog DA starts from 4 and increases in multiples of 4. The allocation of digital IO numbers corresponding to different dial code IDs is as follows:

| DIP 1-4           | Starting AD | End AD | Starting DA | End DA |
|-------------------|-------------|--------|-------------|--------|
| combination value | number      | number | number      | number |
| 0                 | 8           | 15     | 4           | 7      |
| 1                 | 16          | 23     | 8           | 11     |
| 2                 | 24          | 31     | 12          | 15     |
| 3                 | 32          | 39     | 16          | 19     |
| 4                 | 40          | 47     | 20          | 23     |
| 5                 | 48          | 55     | 24          | 27     |
| 6                 | 56          | 63     | 28          | 31     |
| 7                 | 64          | 71     | 32          | 35     |
| 8                 | 72          | 79     | 36          | 39     |
| 9                 | 80          | 87     | 40          | 43     |
| 10                | 88          | 95     | 44          | 47     |
| 11                | 96          | 103    | 48          | 51     |
| 12                | 104         | 111    | 52          | 55     |
| 13                | 112         | 119    | 56          | 59     |
| 14                | 120         | 127    | 60          | 63     |
| 15                | 128         | 135    | 64          | 67     |

#### $\rightarrow$ Axis Mapping:

When the CAN bus expansion mode is used to expand the pulse axis, 2 pulses axes are extended. These two pulse axes need to be mapped and bound with the axis No., then access.

Extended axes need to perform axis mapping operations, using the AXIS\_ADDRESS command to map, and the mapping rules are as follows:

AXIS\_ADDRESS(axis No.)=(32\*0)+ID

'the local axis interface of the expansion module AXIS 0

AXIS\_ADDRESS(axis No.)=(32\*1)+ID

'the local axis interface of the expansion module AXIS 1

The ID is the combined value of the DIP bit1-4 of the expansion module. After the mapping is completed and the axis parameters such as ATYPE are set, the expansion axis can be used.

| Example:   |
|------------|
| ATYPE(6)=0 |

'set as virtual axis

AXIS\_ADDRESS(6)=1+(32\*0)

'ZCAN expansion module ID 1 axis 0 is mapped to axis 6 ATYPE(6)=8 'ZCAN extended axis type, pulse direction stepping or servo UNITS(6)=100 0 'pulse equivalent 1000 SPEED(6)=100 'speed 100uits/s ACCEL(6)=1000 'acceleration 1000units/s^2 MOVE(100) AXIS(6) 'extended axis movement 100units

#### **Extended resource viewing:**

According to the CAN connection, after the power is turned on, and the wiring resistance dial code is set correctly, the power indication led (POWER) and the running indication led (RUN), the IO power indication led (IO POWER) are on, and the alarm indication led (ALM) is off. At the same time, the "Controller" - "State the controller" - "ZCanNodes" in the ZDevelop software displays the expansion module information and the extended IO number range.

The dial ID and the corresponding resource number when connecting multiple expansion modules are as follows:

| ■ 控制器状态 × |                  |    |           |           |          |          |
|-----------|------------------|----|-----------|-----------|----------|----------|
| CanID     | 硬件ID             | 轴数 | 输入        | 輸出        | AD       | DA       |
| Local     | 4205-11(ECI2610) | 6  | 48(0-47)  | 22(0-21)  | 2(0-1)   | 2(0-1)   |
| 2         | 32(ZIO 16 16)    | 0  | 16(48-63) | 16(48-63) | 0        | 0        |
| 3         | 4064(ECI0064)    | 2  | 32(64-95) | 32(64-95) | 0        | 0        |
| 5         | 10(ZAIO0802)     | 0  | 0         | 0         | 8(48-55) | 2(24-25) |
| 基本信息      | ZCan节点 通讯配置      | J  | 1         |           |          |          |

ALMRM indicator light is on, please check whether the wiring, resistor and dial setting are correct, and whether the CANIO\_ADDRESS command of the controller is set as the master end (32), and whether the CAN communication speed is consistent.

# Chapter V Expansion Module

## 5.1. ZDevelop Software Usage

ZDevelop is a PC-side program development, debugging and diagnostic software for the ZMoiton series motion controllers of Zmotion Technology. Through it, users can easily edit and configure the controller program, quickly develop applications, diagnose system operating parameters in real time, and watch the motion controller. The running program is debugged in real time and supports Chinese and English bilingual environments.

ZBasic, ZPLC and ZHMI can run multi-tasks, and ZBasic can run multi-tasks, and can be mixed with ZPLC and ZHMI.

| Step    | Operations                           | Display Interface                                                                                                    |  |  |
|---------|--------------------------------------|----------------------------------------------------------------------------------------------------|--|--|
| 1       | Open ZDevelop,                       | ZDevelop V3.10.10                                                                                                    |  |  |
|         | click "File" –                       | <u>File</u> <u>Controller</u> <u>Edit</u> <u>View</u> <u>Project</u> <u>Debug</u> <u>Window</u> <u>H</u> elp                                                                                                    |  |  |
|         | "New Project",<br>Save as window     | New File     Ctrl+N       Open File     Ctrl+O       Save All     IIIIIIIIIIIIIIIIIIIIIIIIIIIIIIIIIIII                                                                                                    |  |  |
|         | will pop up, then                    | New Project                                                                                                    |  |  |
|         | enter file name,<br>save the project | Open Project<br>Close Project                                                                                                    |  |  |
|         | file with suffix                     | Print Setup                                                                                                    |  |  |
| "zpj.". |                                      | 1 C:\Users\\列表例程.zpj<br>2 C:\Users\\test.zpj<br>3 C:\Users\\single_move.zpj<br>4 C:\Users\\滚动条.zpj<br>Exit                                                                                                    |  |  |
|         |                                      | II 新帝为 Save as X                                                                                                    |  |  |
|         |                                      | ← → × ↑ ■、此電話 > ・ ・ ・ ・ ・ ・ ・ ・ ・ ・ ・ ・ ・ ・ ・ ● 歴史 出电話 * ● 組织 マ 部 マ 10                                                                                                    |  |  |
|         |                                      | 世知識     「     Win 10 Pro     本地磁盘 (D)     Win 10 Pro     本地磁盘 (C)     Win 10 Pro     本地磁盘 (C)     U     Win 10 Pro     本地磁盘 (C)     U     U     D ESKTOP-E     D ESKTOP-E     D ES |  |  |
|         |                                      | 保存类型①: ZMC Project Files (*zp) v                                                                                                    |  |  |
|         |                                      | ▲ 隐藏文件夹<br>保存( <u>S</u> ) 取消<br>」                                                                                                    |  |  |

| 2 | Click "File" –   | ZDevelop V3.10.10 - C:\Users\Administrator\Desktop\Example.zpj |
|---|------------------|----------------------------------------------------------------|
|   | "New File",      | <u>File Controller Edit View Project Debug Window Help</u>     |
|   | select file type | New File Ctrl+N                                                |
|   | to build, here   | Open File Ctrl+O<br>Save All                                   |
|   | select Basic,    | New Project                                                    |
|   | click "OK".      | Open Project                                                   |
|   |                  | Close Project                                                  |
|   |                  | Print Setup                                                    |
|   |                  | 1 C:\Users\\Example.zpj                                        |
|   |                  | 2 C:\Users\\列表例程.zpj                                           |
|   |                  | 3 C:\Users\\test.zpj                                           |
|   |                  | 4 C:\Users\\single_move.zpj                                    |
|   |                  | Exit                                                           |
|   |                  | NewFile ×                                                      |
|   |                  | New File Type: Filename:                                       |
|   |                  | Basic Basic                                                    |
|   |                  | Plc<br>Hmi                                                     |
|   |                  | ОК                                                             |
|   |                  |                                                                |
|   |                  | Cancel                                                         |
| 3 | Double click     | FileView 📮 🔀                                                   |
|   | "AutoRun",       | FileName AutoRun                                               |
|   | enter task       | Basic1.bas 0                                                   |
|   |                  | Plc1.plc                                                       |
|   | number 0.        |                                                                |

| 4 | Edit the          | single_move - ZDevelop V3.10.10 - C:\Users\Ad                                                    |
|---|-------------------|--------------------------------------------------------------------------------------------------|
|   | program in        | File Controller Edit View Project Debug V<br>New File Ctrl+N                                     |
|   | program editing   | Open File Ctrl+O                                                                                 |
|   |                   | Close File                                                                                       |
|   | window, click     | Close All                                                                                        |
|   | "save", new       | Save Ctrl+S                                                                                      |
|   | built basic file  | Save As<br>Make Lib                                                                              |
|   | will be saved     | Save All                                                                                         |
|   |                   | New Project                                                                                      |
|   | under "zpj."      | Open Project                                                                                     |
|   | project           | Close Project                                                                                    |
|   | automatically.    | Print Ctrl+P                                                                                     |
|   | "Save all"        | Print Preview                                                                                    |
|   | means all files   | Print Setup                                                                                      |
|   |                   | 1 C:\Users\\single_move.zpj                                                                      |
|   | under this        | 2 C:\Users\\Example.zpj<br>3 C:\Users\\列表例程.zpj                                                  |
|   | project will be   | 4 C:\Users\\test.zpj                                                                             |
|   | saved.            | Exit                                                                                             |
|   |                   |                                                                                                  |
| 5 | Click "controller | E Basic1 - ZDevelop V3.10.10 - C:\Users\Administra<br>File Controller Edit View Project Debug Wi |
|   | – connect", if no | Connect Ctrl+Alt+C                                                                               |
|   | controller,       | Disconnect Ctrl+Alt+D                                                                            |
|   | select connect    | Connect to simulator Ctrl+ALt+S                                                                  |
|   | to simulator.     | State the controller                                                                             |
|   |                   | Label Reset the controller                                                                       |
|   |                   | Firmware controller<br>System Time                                                               |
|   |                   | Modify IP address                                                                                |
|   |                   | Download RAM                                                                                     |
|   |                   | Download ROM                                                                                     |
|   |                   | Compare Project                                                                                  |
|   |                   | Lock Controller                                                                                  |
|   |                   | Unlock Controller                                                                                |
|   | Then, "connect    | Connect to Controller serial port X                                                              |
|   | to controller"    |                                                                                                  |
|   | window will pop   | COM 1 V 38400 V No Parity 0 V Connect AutoConnect                                                |
|   |                   | IP 127.0.0.1                                                                                     |
|   |                   |                                                                                                  |
|   | select serial     | PCI/Local Disconnect Disconnect                                                                  |
|   | port or net port  | Native IP: 192.168.0.55   OK Cancel                                                              |
|   | to connect,       |                                                                                                  |
|   | select matched    |                                                                                                  |
|   | serial port       |                                                                                                  |
|   | port port         |                                                                                                  |

|   | parameters or     |                                                                          |
|---|-------------------|--------------------------------------------------------------------------|
|   | net port IP       |                                                                          |
|   | address, then     |                                                                          |
|   | click "connect".  |                                                                          |
|   |                   | Output                                                                   |
| 6 | Click             | Down to Controller Ram Success, 2023-02-27 14:26:12, Elapsed time: 31ms. |
|   | "Ram/Rom" –       |                                                                          |
|   | "download RAM     | Command: Send Capture Clear                                              |
|   | / download        | Output Find Results                                                      |
|   | ROM", if it is    |                                                                          |
|   | successful,       | Output                                                                   |
|   | there is print    | Down to Controller Rom Success, 2023-02-27 14:26:48, Elapsed time: 47ms. |
|   | indication, at    |                                                                          |
|   | the same time,    | Command: Send Capture Clear                                              |
|   | program is        | Output Find Results                                                      |
|   | downloaded        |                                                                          |
|   | into controller   |                                                                          |
|   | and runs          |                                                                          |
|   | automatically.    |                                                                          |
|   | RAM: it will not  |                                                                          |
|   | save when         |                                                                          |
|   | power off. ROM:   |                                                                          |
|   | it will save data |                                                                          |
|   | when power off,   |                                                                          |
|   | and when the      |                                                                          |
|   | program is        |                                                                          |
|   | connected to      |                                                                          |
|   |                   |                                                                          |
|   | controller again, |                                                                          |
|   | running           |                                                                          |
|   | according to      |                                                                          |
|   | task number.      |                                                                          |

|       | 1                                                   |                                                                                                    |  |  |
|-------|-----------------------------------------------------|----------------------------------------------------------------------------------------------------|--|--|
| 7     | Click "Debug" – s\Administrator\Desktop\Example.zpj |                                                                                                    |  |  |
|       | "Start/Stop                                         | <u>D</u> ebug <u>W</u> indow <u>H</u> elp                                                                                                    |  |  |
|       | Debug" to call                                      | Compile All                                                                                                    |  |  |
|       | "Task" and                                          | Start/Stop Debug Ctrl+F5                                                                                                    |  |  |
|       | "Watch"                                             | Go F5                                                                                                    |  |  |
|       |                                                     | Step Into F11                                                                                                    |  |  |
|       | window,                                             | Step Over F10                                                                                                    |  |  |
|       | because it was                                      | Step Out Shift+F11                                                                                                    |  |  |
|       | downloaded                                          | Run to Cursor Ctrl+F10                                                                                                    |  |  |
|       | before, here                                        | Toggle Breakpoint F9                                                                                                    |  |  |
|       | select "Attach                                      | Kill All Breakpoints                                                                                                    |  |  |
|       | the current".                                       | Edit Breakpoints                                                                                                    |  |  |
|       | the our ent .                                       | Troubleshooting                                                                                                    |  |  |
|       |                                                     | Bus state diagnosis                                                                                                    |  |  |
|       |                                                     |                                                                                                    |  |  |
|       |                                                     | Enter Debug X                                                                                                    |  |  |
|       |                                                     | Select enter mode                                                                                                    |  |  |
|       |                                                     | C Down ram again                                                                                                    |  |  |
|       |                                                     | C Down rom again                                                                                                    |  |  |
|       |                                                     | C No download, Reset                                                                                                    |  |  |
|       |                                                     | <ul> <li>Attach to current</li> </ul>                                                                                                    |  |  |
|       |                                                     |                                                                                                    |  |  |
|       |                                                     | OK Cancel                                                                                                    |  |  |
|       |                                                     |                                                                                                    |  |  |
| 8     | Click "View" –                                      | Scope                                                                                                    |  |  |
|       | "Scope" to open                                     | Start scope         Stop         I         Min:0.00         Max:0.00           XScale:         1000         YT mode         <         2         Min:0.00         Max:0.00 |  |  |
|       | oscilloscope.                                       | Continuous acquisition V Follow Show cursor                                                                                                    |  |  |
|       |                                                     | Trigger Import Export                                                                                                    |  |  |
|       |                                                     | show Index Source Offset YScale                                                                                                    |  |  |
|       |                                                     | ✓ 0 ▼ DPOS ▼ 0 500                                                                                                    |  |  |
|       |                                                     |                                                                                                    |  |  |
|       |                                                     |                                                                                                    |  |  |
|       |                                                     |                                                                                                    |  |  |
| Nata  |                                                     |                                                                                                    |  |  |
| Note: |                                                     |                                                                                                    |  |  |

- When opening an project, choose to open the zpj file of the project. If only the Bas file is opened, the program cannot be downloaded to the controller.
- When the project is not created, only the Bas file cannot be downloaded to the controller.
- The number 0 in automatic operation represents the task number, and the program

runs with task 0, and the task number has no priority.

• If no task number is set for the files in the entire project, when downloading to the controller, the system prompts the following message WARN: no program set autorun

## 5.2. PC Upper-Computer Program Application

The controller supports development under various operating systems such as windows, linux, Mac, Android, and wince, and provides dll libraries in various environments such as vc, c#, vb.net, and labview, as shown in the figure below. PC software programming refers to "ZMotion PC Function Library Programming Manual".

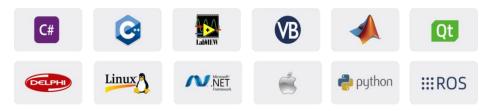

The program developed using the PC software cannot be downloaded to the controller, and it is connected to the controller through the dll dynamic library. The dll library needs to be added to the header file and declared during development.

| Step | Operations       | Display Interface                                            |  |  |
|------|------------------|--------------------------------------------------------------|--|--|
| 1    | Open VS, click   | ▶ 赵始页 - Microsoft Visual Studio                              |  |  |
|      | "File" – "New" – | 文件(F)编辑(E) 视图(V) 调试(D) 团队(M) 工具(T) 体系结构(C) 测试(S) 分析(N) 窗口(W) |  |  |
|      |                  | 新建(N) * 13 项目(P) Ctrl+Shift+N                                |  |  |
|      | "Project".       | 打开(O) b 👘 网站(W) Shift+Alt+N                                  |  |  |
|      | ,                | 关闭(C) 施 团队项目(T)                                              |  |  |
|      |                  | ☑ 关闭解决方案(T) *1 文件(F) Ctrl+N                                  |  |  |
|      |                  | □ 保存选定项(S) Ctrl+S 从现有代码创建项目(E)                               |  |  |

The c++ project development process in VS is as follows:

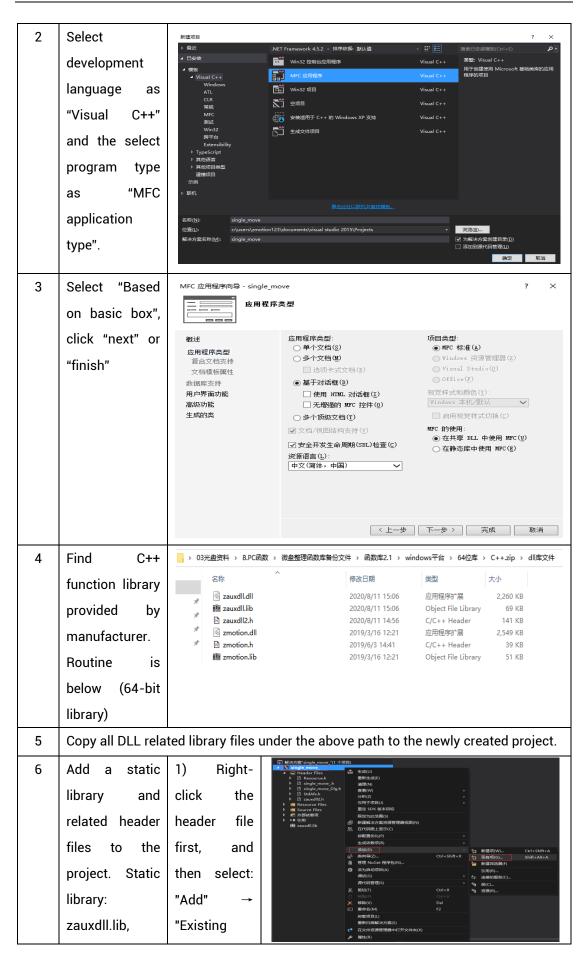

| zmotion.lib                                                                                                    | ltem".                                                                                                    |                                                                                            |                               |                                    |                                        |              |        |          |
|----------------------------------------------------------------------------------------------------|----------------------------------------------------------------------------------------------------|--------------------------------------------------------------------------------------------|-------------------------------|------------------------------------|----------------------------------------|--------------|--------|----------|
| Related header                                                                                                    |                                                                                                    | ▶【 添加能有项 - Merge                                                                           |                               |                                    |                                        |              |        | ×        |
| Related fieader                                                                                                    | 2) Add static                                                                                                    | + + - + 🔂 + B                                                                              | 电脑 > work (D:) > ZMation > te | st > MFC > Merge > Merge           | · · · ·                                | ひ 没意"Merg    |        | P        |
| £1                                                                                                    | Phanet and                                                                                                    | 组织 ▼ 新建文件夹                                                                                 | A. 10                         |                                    |                                        |              | 10 • 💷 | 0        |
| files:                                                                                                    | libraries and                                                                                                    | 回文権 メー                                                                                     | 医标<br>图 Merge.vcxproj         | 修改日期<br>2020/11/9 11:00            | 类型<br>VC++ Project                     | 大小<br>11 KB  |        | <u> </u> |
|                                                                                                    |                                                                                                    | 📙 flash                                                                                    | Merge.vcxproj.filters         | 2020/11/9 11:00                    | VC++ Project Fil<br>CPP 호텔             |              |        |          |
| zauxdll2.h,                                                                                                    | related                                                                                                    | e test<br>e 会议资料                                                                           | MergeDlg.h                    | 2020/11/9 11:00<br>2020/11/9 11:00 | 日文件                                    | 3 KB<br>1 KB |        | 11.1     |
| ,                                                                                                    |                                                                                                    | 0 小程序                                                                                      | ReadMe.txt                    | 2020/11/9 11:00 2020/11/9 11:00    | <u>文本文相</u><br>H 文住                    | 4 KB         |        |          |
| zmotion.h                                                                                                    | handen files                                                                                                    | Microsoft Visual                                                                           | Stdafk.cpp                    | 2020/11/9 11:00                    | CPP 文件                                 | 1 KB         |        |          |
| Zmotion.n                                                                                                    | header files                                                                                                    | Projects                                                                                   | i stdafich                    | 2020/11/9 11:00                    | H 文件<br>H 文件                           | 2 KB         |        |          |
|                                                                                                    |                                                                                                    | △ WPS网盘                                                                                    | 🗟 zauxdll.dll                 | 2020/8/11 15:06                    | 应用程序扩展                                 | 2,260 KB     |        |          |
|                                                                                                    | in sequence                                                                                                    | ■ 此电路                                                                                      | 翻 zauxdll.lib<br>② zauxdll2.h | 2020/8/11 15:06 2020/8/11 14:56    | Object File Library<br>H 文件            | 69 KB        |        |          |
|                                                                                                    | in sequence                                                                                                    | Win10 (C:)                                                                                 | 🙆 zmotion.dll                 | 2019/3/16 12:21                    | 应用程序扩展                                 | 2,549 KB     |        |          |
|                                                                                                    |                                                                                                    | 文档 (E:)                                                                                    | Zmotion.h                     | 2019/6/3 14:41<br>2019/3/16 12:21  | H 文件<br>Object File Library            | 39 KB        |        |          |
|                                                                                                    | in the pop-up                                                                                                    | ***                                                                                        | (N): zmotion.h                | and signified and st               | o optical controls                     | ~ 所有文件(      |        | -        |
|                                                                                                    |                                                                                                    | ~                                                                                          | 2mobolish                     |                                    |                                        | iābū(A       |        |          |
|                                                                                                    | window.                                                                                                    |                                                                                            |                               |                                    |                                        |              |        | and a    |
| relevant header<br>files and define<br>the controller<br>connection<br>handle, so far<br>the project is<br>newly created. | #include #         #include #         #define ne         #undef THI         static cha         #endif         #//////////////////////////////////// | stdafx.h"<br>single_move_r<br>zauxdl12.h"<br>BUG<br>w DEBUG_NEW<br>S_FILE<br>r THIS_FILE[] | lg.h"                         |                                    | 21111111111111111111111111111111111111 |              |        |          |

# **Chapter VI Run and Maintain**

The correct operation and maintenance of the device can not only guarantee and extend the life cycle of the equipment itself, but also take technical management measures according to the pre-specified plan or the corresponding technical conditions to prevent equipment performance degradation or reduce the probability of equipment failure.

## 6.1. Regular Inspection and Maintenance

The working environment has an impact on the device. Therefore, it is usually inspected regularly based on the inspection cycle of 6 months to 1 year. The inspection cycle of the device can be appropriately adjusted according to the surrounding environment to make it work within the specified standard environment.

| Check item   | Check content                                                                                                    | Inspection standards   |
|--------------|----------------------------------------------------------------------------------------------------|------------------------|
| power supply | Check whether the voltage is rated                                                                                                    | DC 24 V ( -5%~5% )     |
|              | Whether the ambient temperature is<br>within the specified range (when<br>installed in the cabinet, the<br>temperature inside the cabinet is the<br>ambient temperature) | -10°C - 55°C           |
| surroundings | Whether the ambient humidity is<br>within the specified range (when<br>installed in the cabinet, the humidity<br>in the cabinet is the ambient<br>humidity)              | 10%-95% non-condensing |
|              | Is there direct sunlight                                                                                                    | No                     |
|              | With or without droplets of water, oil, chemicals, etc.                                                                                                    | No                     |
|              | Whether there is dust, salt, iron filings, dirt                                                                                                    | No                     |
|              | Whether there is corrosive gas                                                                                                    | No                     |
|              | Whether there are flammable and explosive gases or articles                                                                                                    | No                     |

|                                   | Whether the device is subjected to vibration or shock                                           | Should be within the range of<br>vibration resistance and<br>impact resistance |
|-----------------------------------|-------------------------------------------------------------------------------------------------|--------------------------------------------------------------------------------|
|                                   | Is the heat dissipation good                                                                    | Keep good ventilation and heat dissipation                                     |
|                                   | Whether the basic unit and the expansion unit are installed firmly                              | The mounting screws should<br>be tightened without<br>loosening                |
| Installation and<br>Wiring Status | Whether the connecting cables of the<br>basic unit and the expansion unit are<br>fully inserted | The connection cable cannot be loosened                                        |
|                                   | Are the screws of the external wiring loose                                                     | Screws should be tightened without loosening                                   |
|                                   | Whether the cable is damaged, aged, cracked                                                     | The cable must not have any abnormal appearance                                |

## 6.2. Common Problems

| Problems                     | Suggestions                                              |  |
|------------------------------|----------------------------------------------------------|--|
|                              | 6. Check whether the ATYPE of the controller is correct. |  |
|                              | 7. Check whether hardware position limit, software       |  |
|                              | position limit, alarm signal work, and whether axis      |  |
|                              | states are normal.                                       |  |
|                              | 8. Check whether motor is enabled successfully.          |  |
|                              | 9. Confirm whether pulse amount UNITS and speed          |  |
| Matav da sa wat vatata       | values are suitable. If there is the encoder feedback,   |  |
| Motor does not rotate.       | check whether MPOS changes.                              |  |
|                              | 10. Check whether pulse mode and pulse mode of drive     |  |
|                              | are matched.                                             |  |
|                              | 11. Check whether alarm is produced on motion            |  |
|                              | controller station or drive station.                     |  |
|                              | 12. Check whether the wiring is correct.                 |  |
|                              | 13. Confirm whether controller sends pulses normally.    |  |
| The position limit signal is | 1. Check whether the limit sensor is working normally,   |  |

| · · · ·                       |    |                                                         |
|-------------------------------|----|---------------------------------------------------------|
| invalid.                      |    | and whether the "input" view can watch the signal       |
|                               |    | change of the limit sensor.                             |
|                               | 2. | Check whether the mapping of the limit switch is        |
|                               |    | correct.                                                |
|                               | 3. | Check whether the limit sensor is connected to the      |
|                               |    | common terminal of the controller.                      |
| No signal comes to the input. | 1. | Check whether the limit sensor is working normally,     |
|                               |    | and whether the "input" view can watch the signal       |
|                               |    | change of the limit sensor.                             |
|                               | 2. | Check whether the mapping of the limit switch is        |
|                               |    | correct.                                                |
|                               | 3. | Check whether the limit sensor is connected to the      |
|                               |    | common terminal of the controller.                      |
|                               | 1. | Check whether IO power is needed.                       |
| The output does not work.     | 2. | Check whether the output number matches the ID of       |
|                               |    | the IO board.                                           |
|                               | 1. | Check whether the power of the power supply is          |
|                               |    | sufficient. At this time, it is best to supply power to |
| POWER led is ON, RUN led      |    | the controller alone, and restart the controller after  |
| is OFF.                       |    | adjustment.                                             |
|                               | 2. | Check whether the ALM light flickers regularly          |
|                               |    | (hardware problem).                                     |
| RUN led is ON, ALM led is     | 1. | Program running error, please check ZDevelop error      |
| ON.                           |    | code, and check application program.                    |
|                               | 1. | Check whether the serial port parameters are            |
|                               |    | modified by the running program, you can check all      |
|                               |    | the current serial port configurations                  |
| Fail to connect controller    |    | through ?*SETCOM.                                       |
| to PC through serial port.    | 2. | Check whether the serial port parameters of the PC      |
|                               | ۷. | match the controller.                                   |
|                               | 3. | Open the device manager and check whether the           |
|                               | 5. | serial driver of the PC is normal.                      |
|                               | 1  |                                                         |
| CAN expansion module          | 1. | Check the CAN wiring and power supply circuit,          |
| cannot be connected.          |    | whether the 120 ohm resistor is installed at both       |
|                               |    | ends.                                                   |

|                                                       | 2.  | Check the master-slave configuration,                  |
|-------------------------------------------------------|-----|--------------------------------------------------------|
|                                                       |     | communication speed configuration, etc.                |
|                                                       | 3.  | Check the DIP switch to see if there are multiple      |
|                                                       | 0.  | expansion modules with the same ID.                    |
|                                                       | 4.  | Use twisted-pair cables, ground the shielding layer,   |
|                                                       | 4.  |                                                        |
|                                                       |     | and use dual power supplies for severe interference    |
|                                                       |     | (the main power supply of the expansion module and     |
|                                                       | -   | the IO power supply are separately powered)            |
| Fail to connect controller<br>to PC through net port. | 1.  | Check IP address of PC, it needs to be at the same     |
|                                                       |     | segment with controller IP address.                    |
|                                                       | 2.  | Check controller IP address, it can be checked and     |
|                                                       |     | captured after connection through serial port.         |
|                                                       | 3.  | When net port led is off, please check wiring.         |
|                                                       | 4.  | Check whether controller power led POWER and           |
|                                                       |     | running indicator led RUN are ON normally.             |
|                                                       | 5.  | Check whether the cable is good quality, change one    |
|                                                       |     | better cable to try again.                             |
|                                                       | 6.  | Check whether controller IP conflicts with other       |
|                                                       |     | devices.                                               |
|                                                       | 7.  | Check whether controller net port channel ETH are all  |
|                                                       |     | occupied by other devices, disconnect to other         |
|                                                       |     | devices, then try again.                               |
|                                                       | 8.  | When there are multiple net cards, don't use other net |
|                                                       |     | cards, or change one computer to connect again.        |
|                                                       | 9.  | Check PC firewall setting.                             |
|                                                       | 10. | Use "Packet Internet Groper" tool (Ping), check        |
|                                                       |     | whether controller can be Ping, if it can't, please    |
|                                                       |     | check physical interface or net cable.                 |
|                                                       | 11. | Check IP address and MAC address through arp-a.        |
| L                                                     |     | 5 ~ 1 ~ ~                                              |